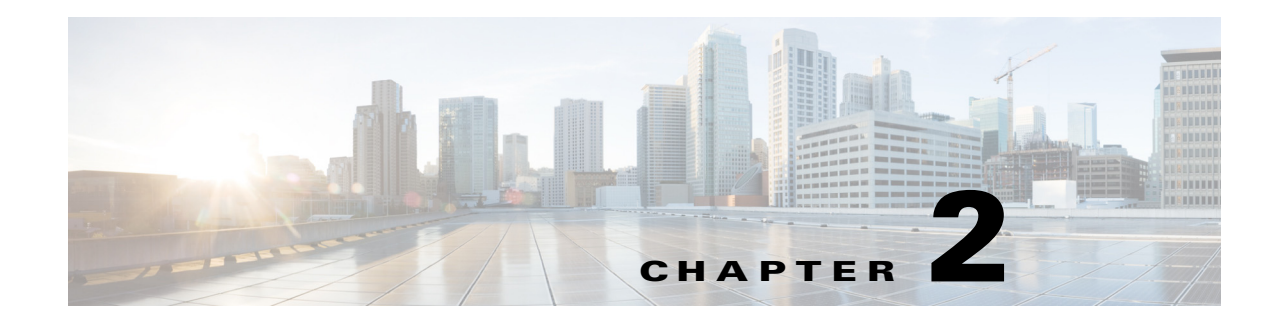

# **Configuring the Web GUI**

The web-based GUI is used to configure a Cisco Edge 340 Series device and monitor the status of the Cisco Edge 340 Series locally or remotely.

To configure a Cisco Edge 340 Series device using the web-based GUI, follow the steps described in these sections:

- **•** [Logging In to the Web GUI, page 2-1](#page-0-0)
- **•** [Language Setting, page 2-2](#page-1-0)
- **•** [System Configuration, page 2-3](#page-2-0)
- [Network Configuration, page 2-17](#page-16-0)
- **•** [Monitoring the Status of System and Network, page 2-45](#page-44-0)
- [Administration, page 2-47](#page-46-0)

# <span id="page-0-0"></span>**Logging In to the Web GUI**

There are two ways to access the Web GUI:

**•** Access the web-based GUI at https://[*Cisco Edge 340's IP address*] and log in to the web portal locally or remotely. A warning page is displayed, as shown in [Figure 2-1.](#page-0-1) Click **Proceed anyway** to continue. Enter the username and password of the system account ([Figure 2-2\)](#page-1-1). The default username is **admin**, and the default password of the admin account is **aDMIN123#**.

<span id="page-0-1"></span>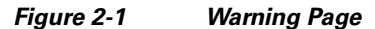

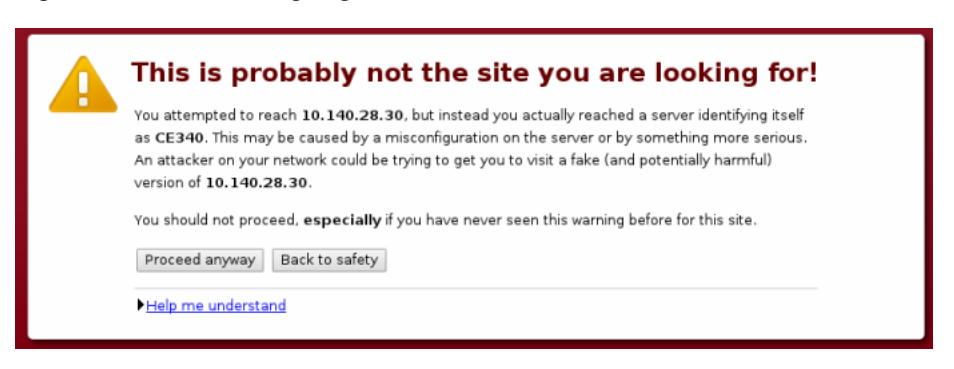

**•** Click **Preference** on desktop and log in by entering the username and password of system account ([Figure 2-2](#page-1-1)). The default username is **admin**, and the default password of the admin account is **aDMIN123#**.

**Note** Change the default password immediately after you have successfully logged in to the system for the first time. You can also refer to the steps in the ["Configuring Account Information" section on page 2-47](#page-46-1) to change the Web GUI login name.

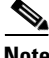

**Note** When the password of web GUI admin is changed, the password of system ROOT user (OS admin user) is also changed. In fact, the web GUI admin account is exactly the ROOT user of the OS.

<span id="page-1-1"></span>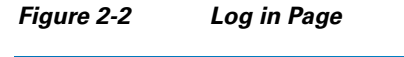

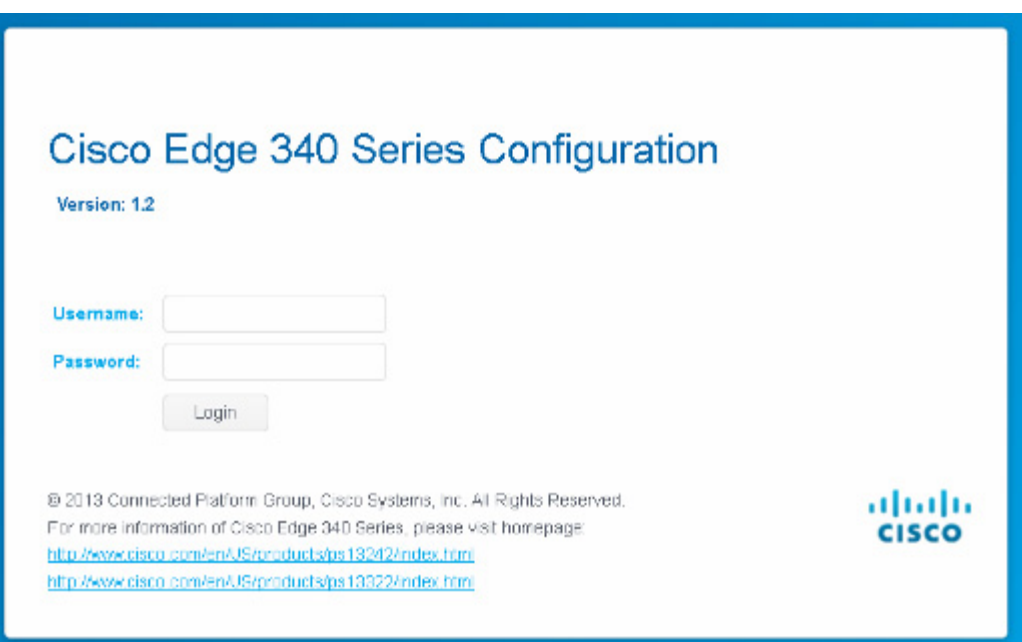

# <span id="page-1-0"></span>**Language Setting**

After you log in, choose the language that you want to use with the web GUI. At the top of the GUI, choose a language from the drop-down list ([Figure 2-3\)](#page-1-2).

<span id="page-1-2"></span>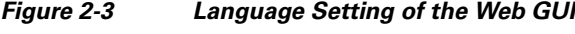

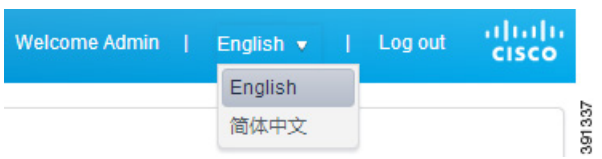

# <span id="page-2-0"></span>**System Configuration**

After you log in to the web GUI, the System configuration window is displayed. You can configure the basic system options, including hostname, auto-login, IR, Bluetooth, locale, grub screen message, volume indicator and so on. You can also view the device model number, related operating system version, and RPM version in this section.

# **Configuring Basic Information**

You can configure the basic system options, such as hostname, auto-login, Bluetooth, and locale on the **Basic** tab. This page also shows the device model number, related operating system version, and RPM version ([Figure 2-4\)](#page-2-1).

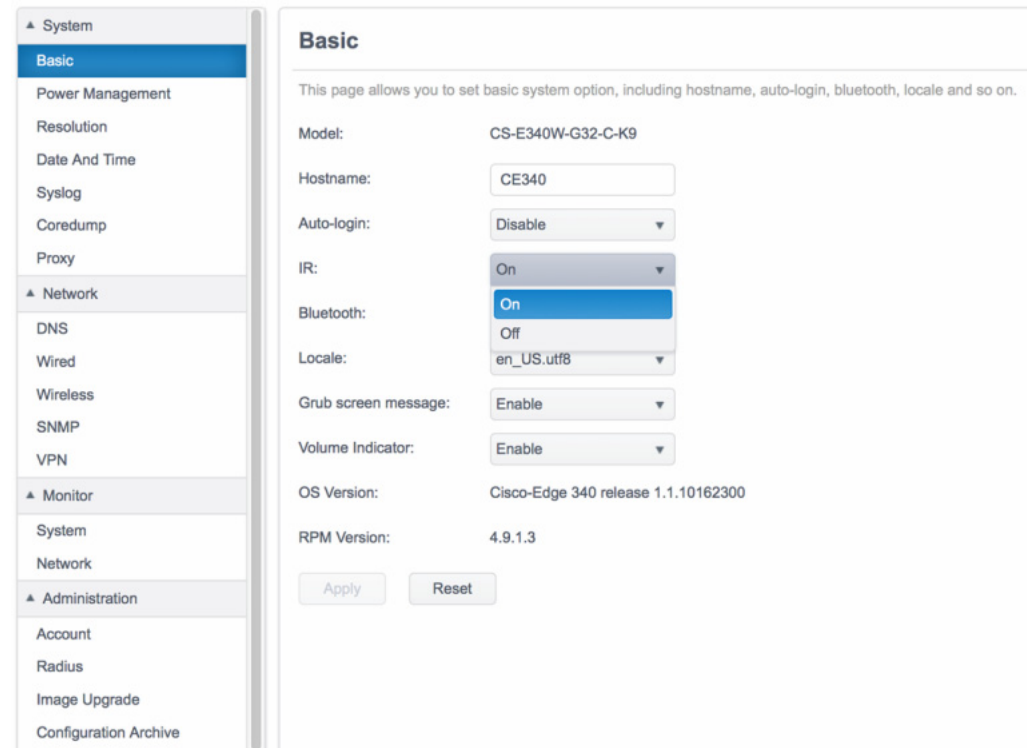

<span id="page-2-1"></span>*Figure 2-4 Basic Information*

Follow these steps to configure the basic information:

- **Step 1** Click **Basic** under System in the left pane.
- **Step 2** Enter a valid hostname in the Hostname field. Make sure the format is acceptable.
- **Step 3** Choose **Enable** or **Disable** from the Auto-login drop-down list.
- **Step 4** Choose **Enable** or **Disable** from the IR drop-down list.
- **Step 5** Choose **Off** or **On** from the Bluetooth drop-down list.
- **Step 6** Choose a locale for the system language from the Locale drop-down list.

Г

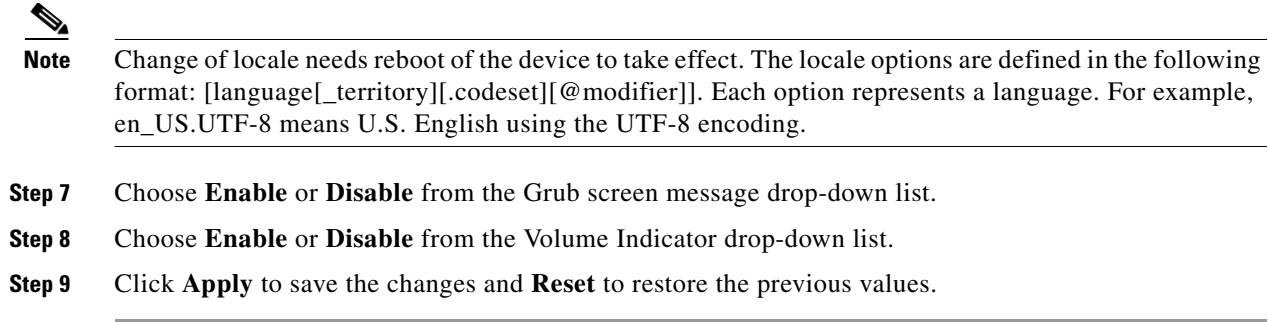

## **Configuring Power Management**

In the Power Management tab, you can obtain current power supply option and apply power in the Power over Ethernet (PoE) mode. You can also enable or disable the USB ports in this page.

## **Upgrading Power Supply in the PoE Mode**

In the PoE Mode, you can request more power supply.

Follow these steps to request upgrading the power supply in the PoE mode:

- **Step 1** Click **Power Management** under System in the left pane.
- **Step 2** Check whether the Current Power Mode is PoE, as shown in [Figure 2-5](#page-3-0). You can also get the current power in the Current Power Supplied field.

<span id="page-3-0"></span>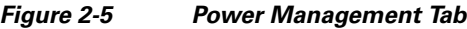

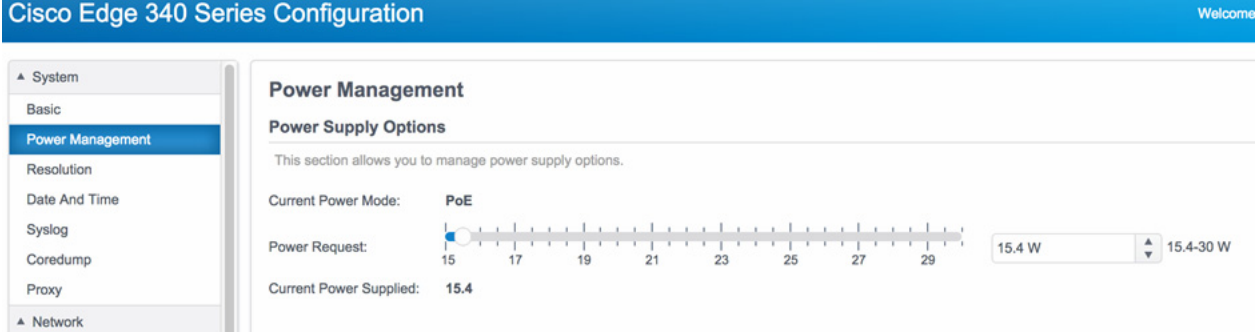

**Step 3** Drag the slide bar in the Power Request field, or input new power value in the input box at the end of the Power Request field. For example, in [Figure 2-6,](#page-4-0) the power is upgraded from 15.4 W to 19 W.

#### <span id="page-4-0"></span>*Figure 2-6 Upgrading Power Supply in the PoE Mode*

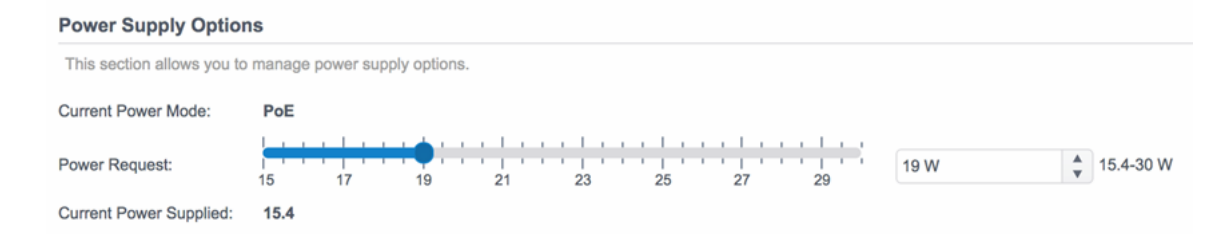

**Step 4** Click the **Apply** button. It may take about 90 seconds to complete a new power supply request, as shown in [Figure 2-7.](#page-4-2)

<span id="page-4-2"></span>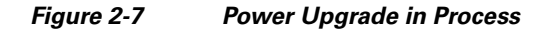

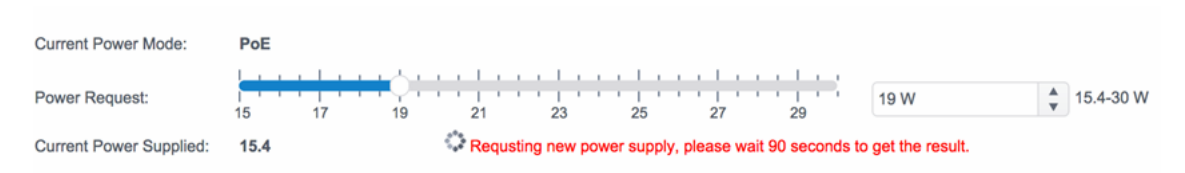

**Step 5** When the power upgrade request is completed, the result will be displayed on the screen, as shown in [Figure 2-8.](#page-4-1)

<span id="page-4-1"></span>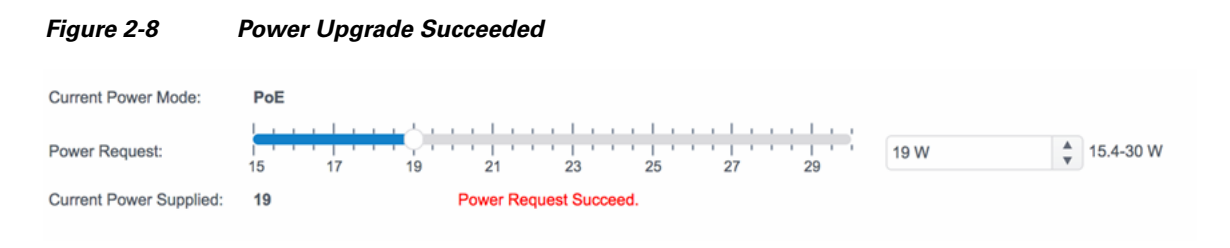

### **Downgrading Power Supply in the PoE Mode**

In the PoE Mode, you can request less power supply.

Follow these steps to request downgrading the power supply in the PoE mode:

- **Step 1** Click **Power Management** under System in the left pane.
- **Step 2** Check whether the Current Power Mode is PoE, as shown in [Figure 2-5.](#page-3-0) You can also get the current power in the Current Power Supplied field.
- **Step 3** Drag the slide bar in Power Request, or input new power value in the input box at the end of the Power Request item. For example, in [Figure 2-9,](#page-5-0) the power is downgraded from 19 W to 17.5 W.

Г

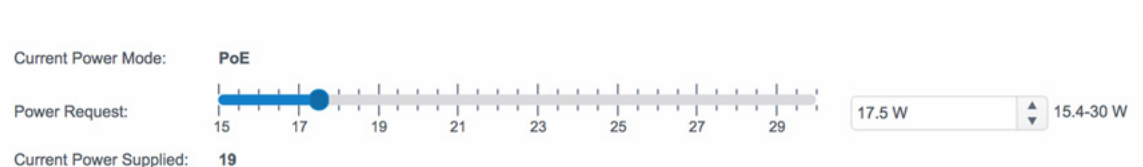

**Step 4** Click the **Apply** button. An alert message box will be displayed, as shown in [Figure 2-10](#page-5-1). It may take about 90 seconds to complete a new power supply request.

<span id="page-5-1"></span>*Figure 2-10 Power Downgrade Alert Message Box*

<span id="page-5-0"></span>*Figure 2-9 Downgrading Power Supply in the PoE Mode*

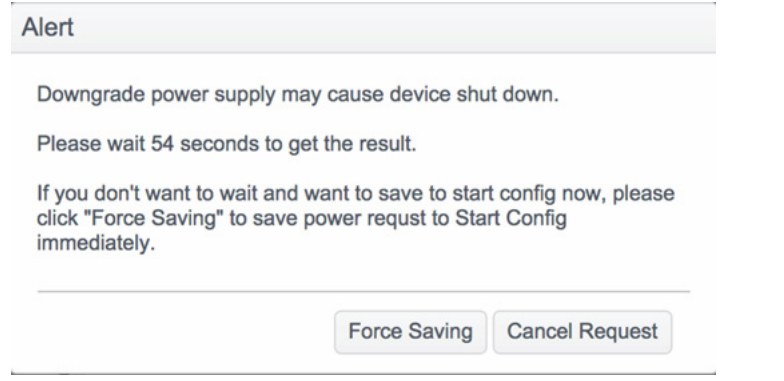

- **Note** Downgrading power supply may cause the device to reboot. Only when the downgrade request succeeds, the new power request will be stored in the Startup-Config. If you want to save the new power request in the Startup-Config disregarding the result, click the **Force Saving** button in the alert message box. If you want to cancel the request, click the **Cancel Request** button in the alert message box.
- **Step 5** When the power downgrade request is completed, the result will be displayed on the screen, as shown in [Figure 2-11.](#page-5-2)

#### <span id="page-5-2"></span>*Figure 2-11 Power Downgrade Succeeded*

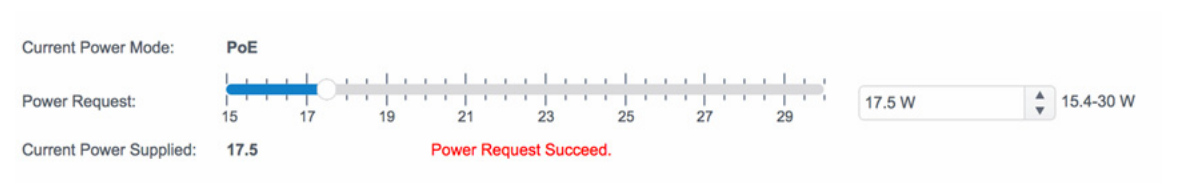

### **Configuring the USB Ports**

You can enable or disable USB ports in the USB Ports Options section on the Power Management page. Follow these steps to enable or disable a USB port:

**Step 1** Click **Power Management** under System in the left pane. The USB Ports Options section is displayed in the right pane under the Power Supply Options section, as shown in [Figure 2-12](#page-6-0).

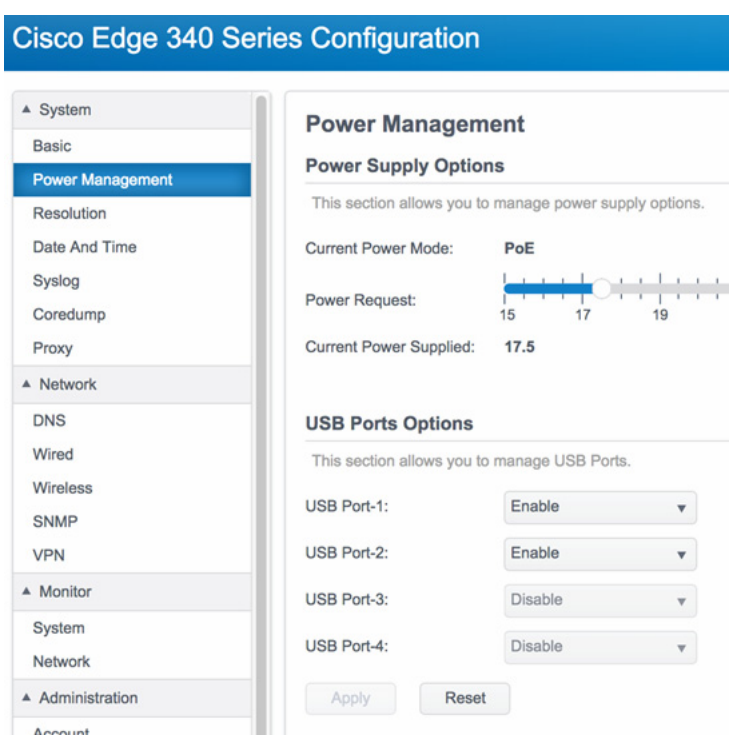

<span id="page-6-0"></span>*Figure 2-12 USB Ports Options*

- **Step 2** Choose **Enable** or **Disable** from the drop-down list for each USB port.
- **Step 3** Click **Apply** to save the changes and **Reset** to restore the previous values.

 $\frac{\sqrt{2}}{\sqrt{2}}$ 

**Note** In PoE mode, USB port 3 and port 4 on the rear panel of the device are disabled. [Figure 2-13](#page-7-0) shows the locations of the USB ports.

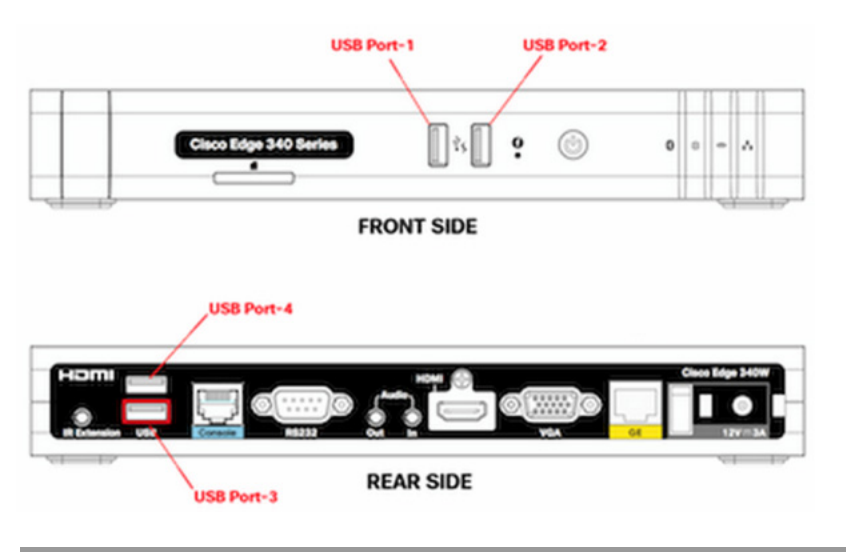

### <span id="page-7-0"></span>*Figure 2-13 USB Port Locations on the Panels*

## **Configuring Resolution**

In the **Resolution** tab, you can configure Display Auto detection, Resolution, Rotation, Reflection, and Status of the connected monitor, and view the Screen model and Output port of the monitor. When two monitors are connected, you can configure dual screen settings.

## **Configuring Single Monitor With Auto Detection Enabled**

Follow these steps to configure the resolution information of single monitor when auto detection is enabled:

- **Step 1** Click **Resolution** under System in the left pane.
- **Step 2** Choose **Enable** from the Display Autodetection drop-down list.

When you choose **Enable** to enable auto detection, you will see different page layout according to the number of monitors that are connected to the Cisco Edge 340 Series. When one monitor is connected, you will see the page as shown in [Figure 2-14.](#page-8-0)

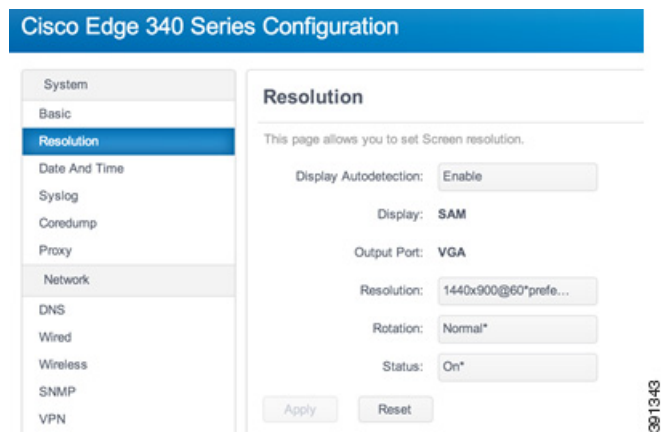

#### <span id="page-8-0"></span>*Figure 2-14 Resolution Tab of One Connected Monitor*

- **Step 3** You can view or configure the following information of the monitor:
	- Display—Displays the name of the monitor. Cannot be configured in auto detection mode.
	- Output Port—Displays the output port of the monitor: VGA or HDMI. Cannot be configured in auto detection mode.
	- Resolution—Displays the current resolution of the monitor. You can configure a different resolution in this field.
	- **•** Rotation—Displays the current rotation mode of the monitor. You can configure a different rotation value in this field.
	- Status—Displays the current status of the monitor. You can turn on or turn off the monitor in this field.
- **Step 4** Click **Apply** to save the changes and **Reset** to discard the unsaved changes.

### **Configuring Dual Monitors With Auto Detection Enabled**

Follow these steps to configure the resolution information of dual monitors when auto detection is enabled:

- **Step 1** Click **Resolution** under System in the left pane.
- **Step 2** Choose **Enable** from the Display Autodetection drop-down list.

When you choose **Enable** to enable auto detection, you will see different page layout according to the number of monitors that are connected to the Cisco Edge 340 Series. When two monitors are connected to the Cisco Edge 340 Series, you will see the page as shown in [Figure 2-15](#page-9-0).

Г

| <b>Bustern</b>               | Resolution                                     |               |                 |                 |
|------------------------------|------------------------------------------------|---------------|-----------------|-----------------|
| Basic                        |                                                |               |                 |                 |
| Resolution                   | This page allows you to set Screen resolution. |               |                 |                 |
| Date And Time                | Display Autobriection: Enable                  |               |                 |                 |
| Bysing<br>Coredump<br>Proy   | Display Mode: Extend                           |               |                 |                 |
| Natwork                      |                                                |               |                 |                 |
| <b>DNS</b>                   |                                                |               |                 |                 |
| Wined                        |                                                |               |                 |                 |
| Villrelees                   |                                                |               |                 |                 |
| SNAIP                        |                                                | Relation      |                 | $\overline{2}$  |
| VPN.                         |                                                |               |                 |                 |
| Monitor                      |                                                |               |                 |                 |
| System.                      |                                                |               |                 |                 |
| Naturorio                    |                                                |               |                 |                 |
| Administration               |                                                |               |                 |                 |
| Account                      |                                                | Display       | 1-803           | 2-VSC           |
| Image Lipgrade               |                                                | Main Display: | Main            |                 |
| <b>Configuration Andrive</b> |                                                | Output Port   | <b>HOMB</b>     | VGA             |
| Restart / Reset              |                                                |               |                 |                 |
|                              |                                                | Resolution    | 1920x1080@80*pr | 1920x1080@60^pr |

<span id="page-9-0"></span>*Figure 2-15 Resolution Tab of Two Connected Monitors*

**Step 3** You can view or configure the following information of the monitors:

- Display Mode—Displays the current mode of the two monitors. You can configure a different mode in this field. Valid values are Duplicate, Extend, Only Display On Screen 1, Only Display On Screen 2, and Turn Off Display.
- Relation—Displays the relation of the two monitors by pictures. Monitor 1 represents the HDMI monitor and monitor 2 represents the VGA monitor. If the value of Display Mode is Extend, you can configure the relation of the two monitors by dragging them directly.
- **•** Main Display—Displays the current main monitor.
- Output Port—Displays the output port of the monitor: VGA or HDMI. Cannot be configured in auto detection mode.
- Resolution—Displays the current resolution of each monitor. You can configure a different resolution in this field.
- **Step 4** Click **Apply** to save the changes and **Reset** to discard the unsaved changes.

### **Configuring Resolution With Auto Detection Disabled**

When auto detection is disabled, all modes (single, duplicate, and extend) can be configured no matter whether the monitors are connected or not. The resolution list is retrieved from the file /usr/etc/.force\_resolution\_list.txt. There are four modes that you can choose with the options Display Number and Display Mode.

Follow these steps to configure the resolution information when auto detection is disabled:

- **Step 1** Click **Resolution** under System in the left pane.
- **Step 2** Choose **Disable** from the Display Autodetection drop-down list. You will see the page as shown in [Figure 2-16.](#page-10-0)

**Resolution** 

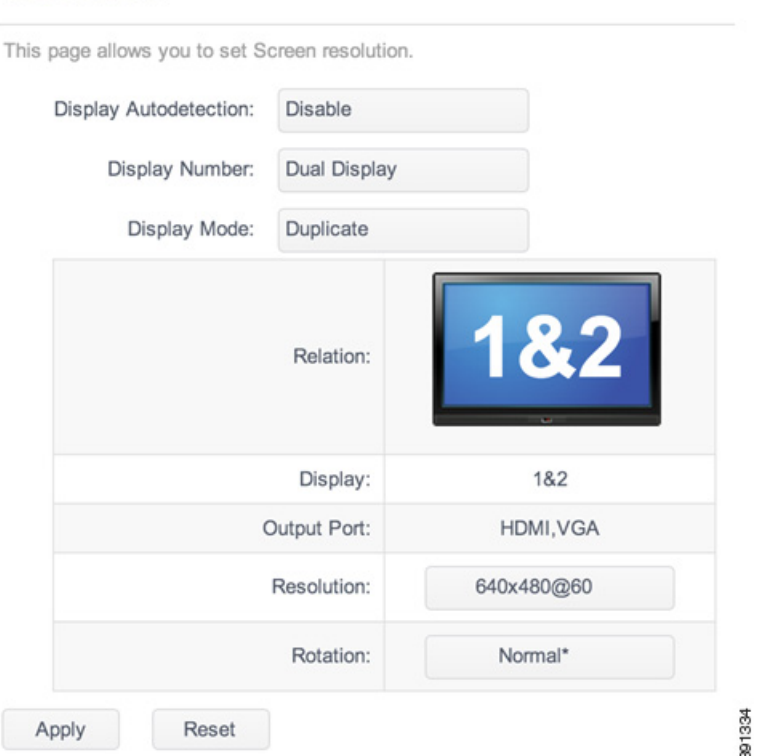

#### <span id="page-10-0"></span>*Figure 2-16 Resolution Tab With Auto Detection Disabled*

**Step 3** You can view or configure the following information of the monitors:

- Display Number—Configures the number of monitors that are connected to the system. Valid values are:
	- **–** No Display—Turns off both monitors.
	- **–** Single Display—Sets a specific monitor and turns off the other.
	- **–** Dual Display—Sets two monitors.
- **•** Display Mode—Displays mode of dual screen when Dual Display is chosen for the Display Number field. You can configure Duplicate or Extend in this field.
- **•** Relation—Displays the relation of the two monitors by pictures.
- **•** Output Port—Configures the output port of the monitor. If Single Display is chosen for the Display Number field, there are three options, HDMI, VGA, and Any. Any means no matter what kind of port the connected monitor has, the setting will take effect.
- **•** Resolution—Configures the resolution of the monitor.
- **•** Rotation—Configures the rotation mode of the monitor.
- **Step 4** Click **Apply** to save the changes and **Reset** to discard the unsaved changes.

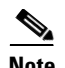

**Note** When you finish configuring the resolution information, click **Apply** at the bottom of the tab to save the changes. After a few seconds, a dialog will pop up. Click OK to confirm the configuration to take effect. If you click **Cancel**, or do not click in 15 seconds, the configuration will be discarded and the last configuration will be restored, as shown in [Figure 2-17](#page-11-0).

<span id="page-11-0"></span>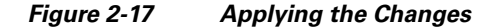

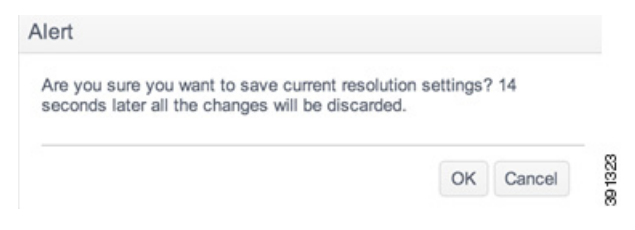

## **Configuring Date and Time**

You can configure system date and time, NTP servers and time zone information in the **Date and Time**  tab.

## **Configuring System Time Manually**

Follow these steps to configure system time manually:

**Step 1** Click **Date and Time** under System in the left pane. The Date and Time tab is displayed, as shown in [Figure 2-18.](#page-11-1)

<span id="page-11-1"></span>*Figure 2-18 Date and Time Information*

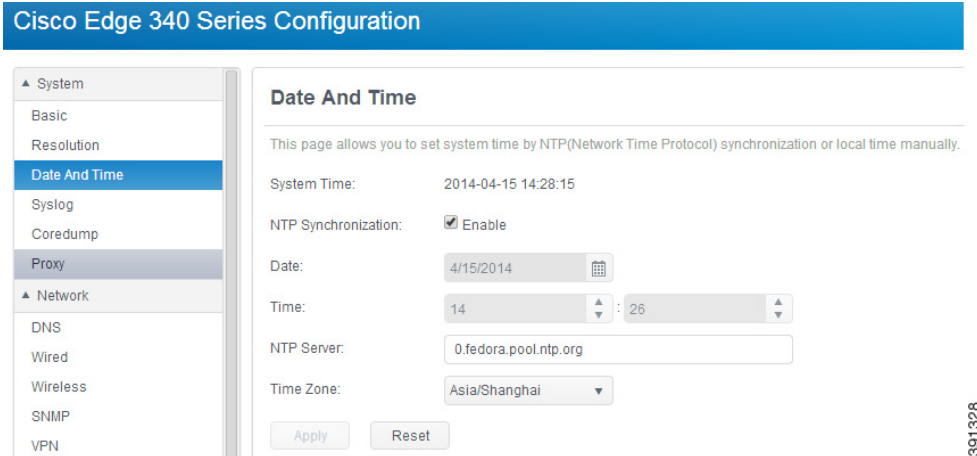

**Step 2** Uncheck the NTP Synchronization option, as shown in [Figure 2-19](#page-12-0).

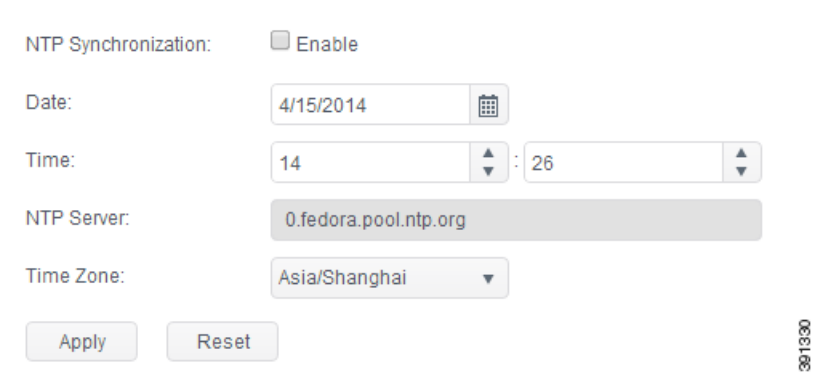

#### <span id="page-12-0"></span>*Figure 2-19 Configuring Date and Time Manually*

- **Step 3** In the Date field, enter a date in the format of mm/dd/yyyy, or choose a date by clicking the calendar icon.
- **Step 4** In the Time field, enter the current hour and minute in turn, or choose the value of hour and minute by clicking the arrows near the text box.
- **Step 5** Choose a time zone from the Time Zone drop-down list.
- **Step 6** Click **Apply** to save the changes or **Reset** to restore the previous values.

### **Configuring System Time by Auto-Sync With NTP Servers**

Follow these steps to configure system time by auto-sync with NTP servers:

- **Step 1** Click **Date and Time** under System in the left pane. The Date and Time tab is displayed as shown in [Figure 2-18](#page-11-1).
- **Step 2** Check the NTP Synchronization option, as shown in [Figure 2-20](#page-12-1).

#### <span id="page-12-1"></span>*Figure 2-20 Configuring Date and Time by Auto-Sync with NTP Servers*

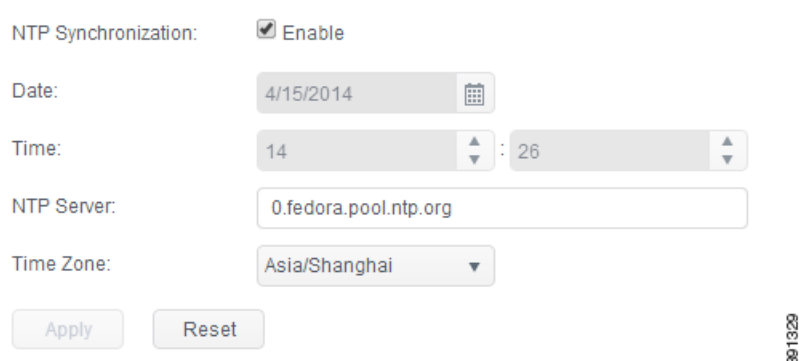

- **Step 3** In the NTP Server field, enter the NTP server addresses. Make sure each address is valid. Multiple addresses should be separated by comma.
- **Step 4** Choose a time zone from the Time Zone drop-down list.

**Step 5** Click **Apply** to save the changes or **Reset** to restore the previous values.

# **Configuring Syslog**

Click **Syslog** under System in the left pane to configure the setting of syslog, as shown in [Figure 2-21.](#page-13-0)

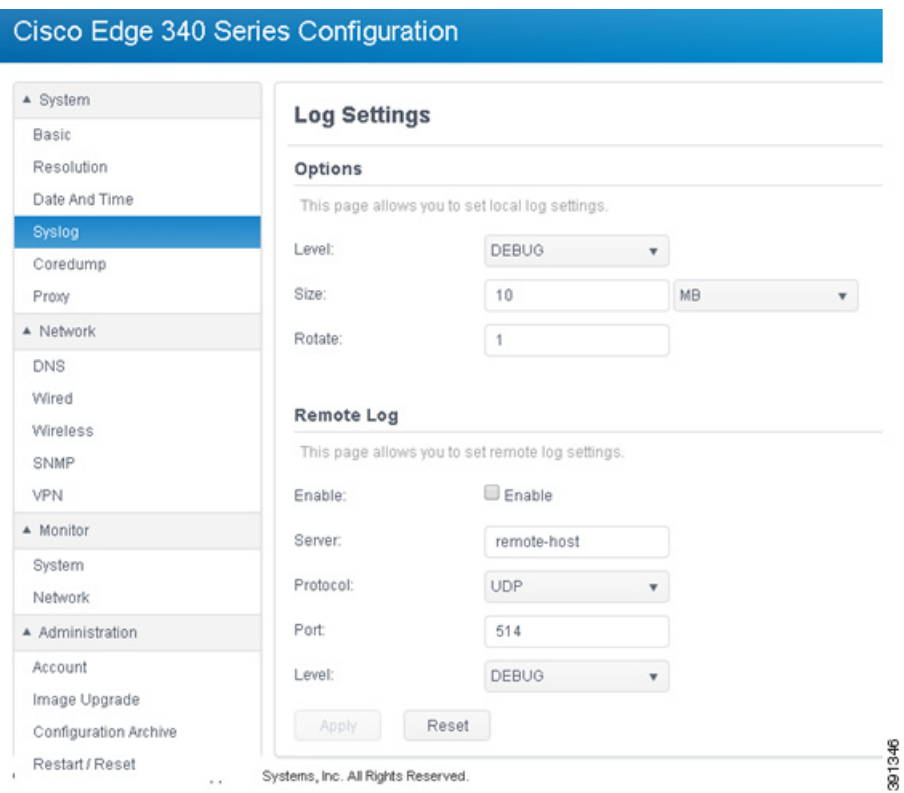

### <span id="page-13-0"></span>*Figure 2-21 Syslog Information*

## **Configuring Local Syslog**

Follow these steps to configure local syslog. The syslog file is /var/log/messages.

**Step 1** Choose the level of syslog from the **Level** drop-down list:

- **•** Debug
- **•** Info
- **•** Notice
- **•** Warning
- **•** Error
- **•** Critical

 $\mathbf{I}$ 

a ka

- **•** Alert
- **•** Emergency

<span id="page-14-0"></span>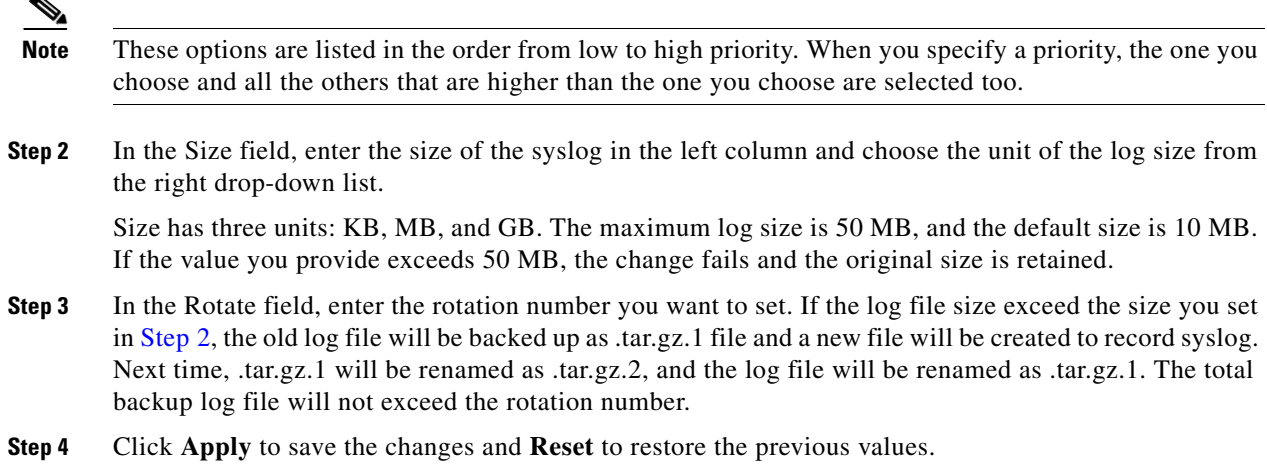

## **Configuring Remote Syslog**

Follow these steps to configure remote syslog.

- **Step 1** Check the Enable check box to enable remote syslog.
- **Step 2** In the Server field, enter the IP address or hostname of the syslog server.
- **Step 3** In the Protocol field, choose the protocol, UDP or TCP, that you will use to connect to the syslog server.
- **Step 4** Set the port of syslog server in Port field.
- **Step 5** Choose the level of syslog from the **Level** drop-down list:
	- **•** Debug
	- **•** Info
	- **•** Notice
	- **•** Warning
	- **•** Error
	- **•** Critical
	- **•** Alert
	- **•** Emergency

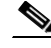

**Note** These options are listed in the order from low to high priority. When you specify a priority, the one you choose and all the others that are higher than the one you choose are selected too.

**Step 6** Click **Apply** to save the changes and **Reset** to restore the previous values.

# **Configuring Coredump**

Click **Coredump** under System in the left pane to configure the setting of core dump, as shown in [Figure 2-22.](#page-15-0)

<span id="page-15-0"></span>*Figure 2-22 Coredump Information*

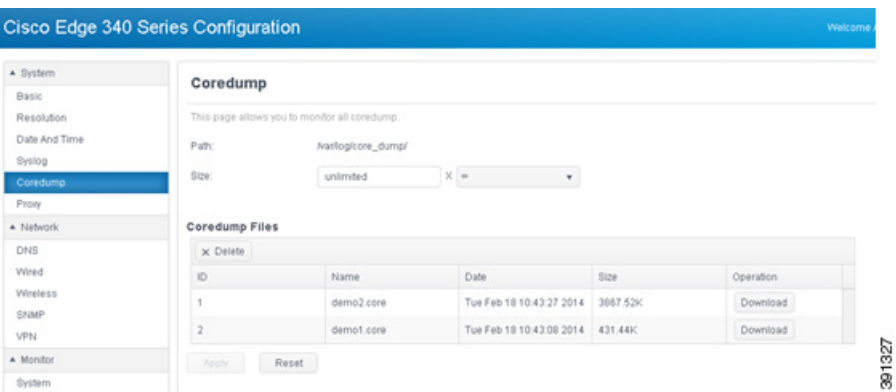

Follow these steps to configure Coredump.

- **Step 1** In the Size field, enter the size of the core dump in the left column and choose the unit of the core dump size from the right drop-down list. Setting the size to 0 will disable Coredump. Setting the size to  $\infty$ means the Coredump file size is unlimited.
- **Step 2** Click **Apply** to save the changes and **Reset** to restore the previous values. The setting will take effect after you reboot the device.

**Note** The existing coredump files are listed in the Coredump Files table. Click **Download** to download the coredump file to your local drive. The download process may be different for different web browser.

# **Configuring Proxy**

Click **Proxy** under System in the left pane to configure HTTP, HTTPS, and FTP proxy, as shown in [Figure 2-23](#page-16-1).

<span id="page-16-1"></span>*Figure 2-23 Proxy Information*

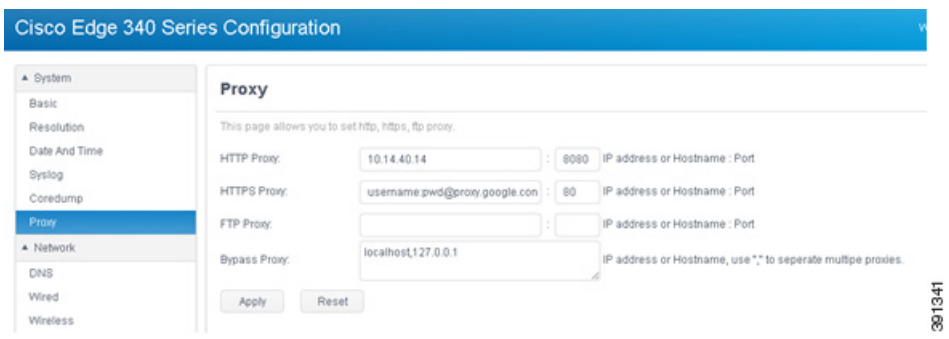

Follow these steps to configure the setting of proxy.

**Step 1** Enter the IP address or hostname and port of the proxy you want to set for an HTTP connection. The port is mandatory when setting proxy. If the IP address or hostname filed is left empty, the HTTP Proxy setting will be cleared. If the proxy requires authentication, the IP address or hostname filed should be in the format: *username:password@hostname*.

Examples of Proxy address are as following:

- **•** 10.14.40.14:8080
- **•** http://username:password@myproxy.com:80
- **•** proxy.google.com:80
- **Step 2** Enter the IP address or hostname and port of the proxy you want to set for an HTTPS connection. The port is mandatory when setting proxy. If the IP address or hostname filed is left empty, the HTTPs proxy setting will be cleared. If the proxy requires authentication, the IP address or hostname filed should be in the format: *username:password@hostname*.
- **Step 3** Enter the IP address or hostname and port of the proxy you want to set for FTP connection. The port is mandatory when setting proxy. If the IP address or hostname filed is left empty, the FTP proxy setting will be cleared. If the proxy requires authentication, the IP address/hostname filed should be in the format: *username:password@hostname*.
- **Step 4** Enter the IP address or hostname in the Bypass Proxy field if you want to connect without proxy. Use a comma to separate multiple proxies.
- **Step 5** Click **Apply** to save the changes and **Reset** to restore the previous values. The setting will take effect after you reboot the device.

# <span id="page-16-0"></span>**Network Configuration**

You can configure DNS, wired, wireless, SNMP, and VPN settings in the Network section.

Г

## **Configuring DNS**

You can configure the primary and secondary name servers in the DNS tab. These two DNS servers have the highest priorities of all DNS servers, including DHCP DNS, VPN DNS, and others. Follow these steps to configure the DNS settings.

**Step 1** Click DNS under Network in the left pane. The DNS tab is displayed, as shown in [Figure 2-24.](#page-17-0)

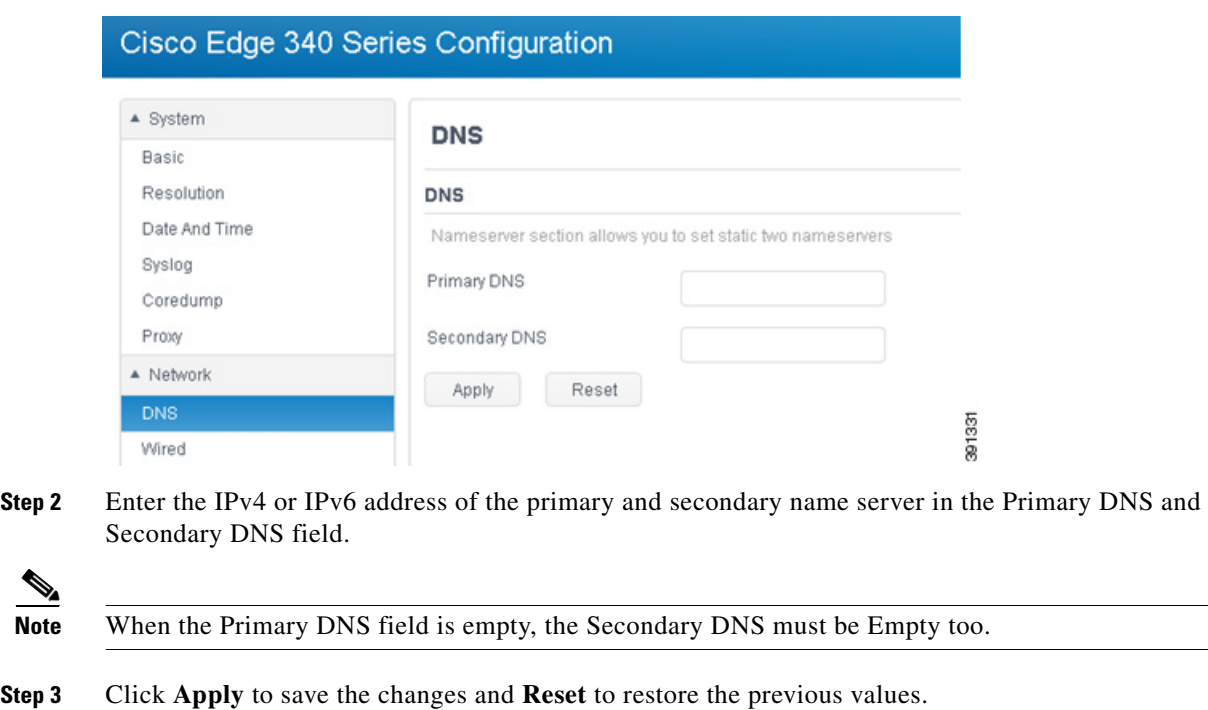

### <span id="page-17-0"></span>*Figure 2-24 DNS Information*

# **Configuring Wired Settings**

Under the Network tab, click **Wired** in the left pane to configure Link Settings, enable or disable Wake on Lan, configure the IPv4 mode and the IPv6 mode, and configure the 802.1x settings. See [Figure 2-25.](#page-18-0)

#### <span id="page-18-0"></span>*Figure 2-25 Wired Information*

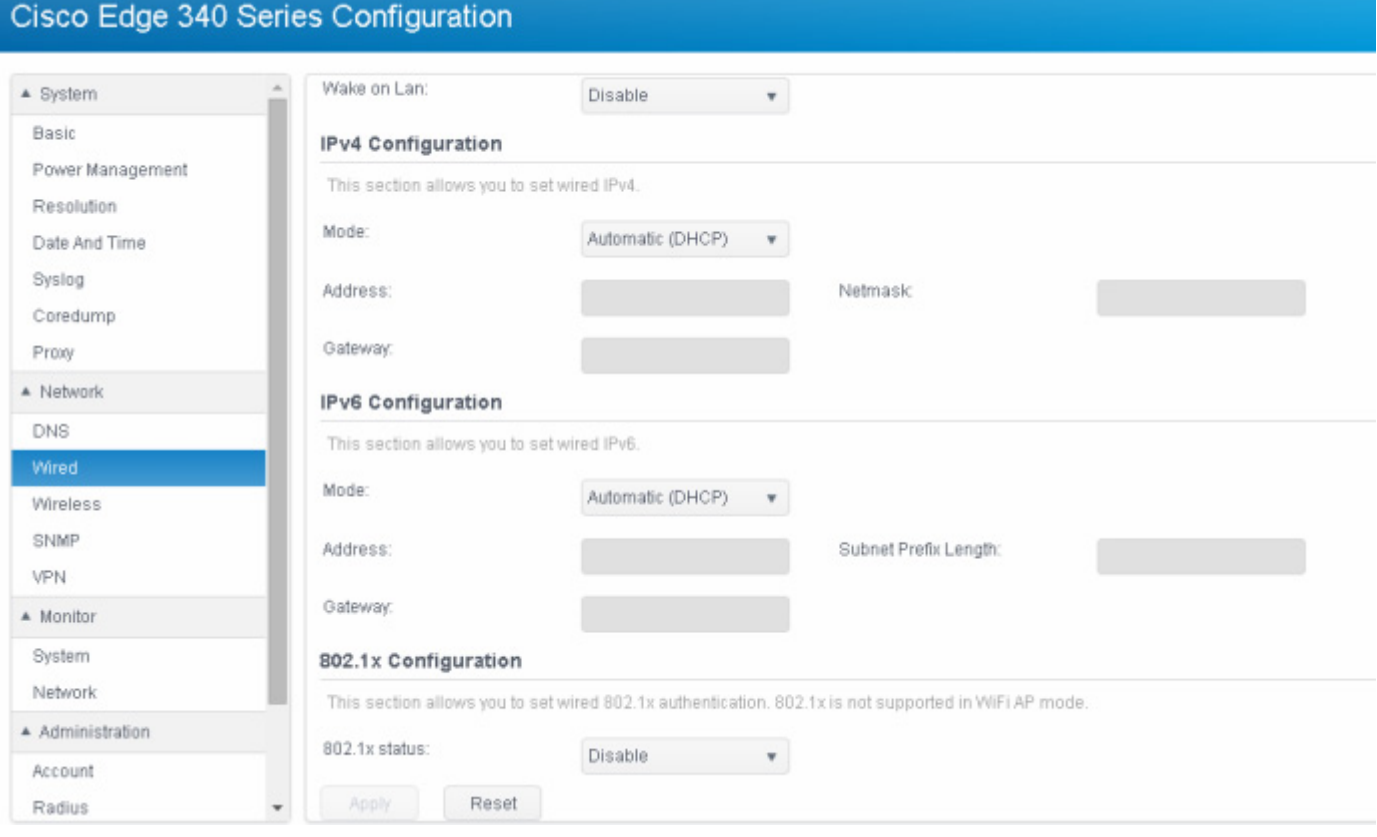

Follow these steps to configure wired link and address settings.

#### **Step 1** (Optional) Configure wired link settings.

- **a.** Choose a link negotiation mode from the Mode drop-down list. Valid options are:
	- **–** Auto—Auto negotiation on speed an duplex.
	- **–** Manual—Manually set speed and duplex.
- **b.** If you choose Manual mode, choose speed and duplex mode from the Speed and Duplex drop-down list.
- **c.** Choose **Enable** or **Disable** from the Wake on Lan drop-down list, to enable or disable the wake on Lan function.
- **Step 2** Set IPv4 address.
	- **a.** Choose the IPv4 mode from the Mode drop-down list. Valid options are:
		- **–** Automatic (DHCP)—Use DHCP to get IPv4 information and DNS information.
		- **–** Manual—Manually set IPv4 information. The Address and Netmask fields are mandatory. The gateway and IP address must be in the same network.
	- **b.** If you choose Manual for the IPv4 mode, enter the IP address, netmask, and gateway address manually.

**Step 3** Set IPv6 address.

- **a.** Choose the IPv6 mode from the Mode drop-down list. Valid options are:
	- **–** Automatic (DHCP)—Use DHCP to get IPv6 information and DNS information.
	- **–** Manual—Manually set IPv6 information. The Address and Netmask fields are mandatory. The gateway and IP address must be in the same network.
- **b.** If you choose **Manual** for the IPv6 mode, enter the IP address, netmask, and gateway address manually.
- **Step 4** Configure 802.1x settings—Choose **Enable** or **Disable** from the 802.1x status drop-down list.
	- **a.** If you choose **Enable** from the 802.1x status drop-down list, the screen is displayed as shown in [Figure 2-26.](#page-19-0)

<span id="page-19-0"></span>*Figure 2-26 Configuring 802.1x Settings*

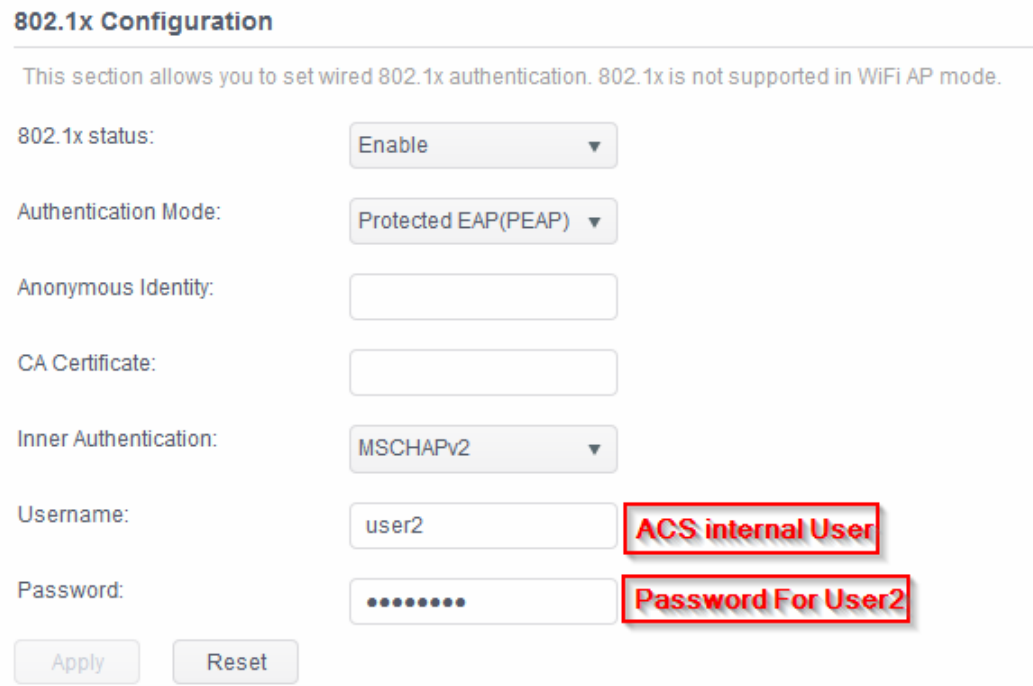

You need to configure the following parameters,:

- **–** Authentication Mode—EAP method. Valid values are Fast, and Protected EAP (PEAP).
- **–** Username—Used for EAP authentication methods.
- Password—Used for EAP authentication methods.
- **–** Anonymous Identity—Used for EAP authentication methods.
- **–** Identity—Identity string for EAP authentication methods.
- **–** User Certificate—Path of the specified file that contains the user certificate.
- **–** CA Certificate—Path of the specified file that contains the CA certificate.
- **–** Private Key—Path of the specified file that contains the private key.
- **–** Private Key Password—Used to decrypt the private key specified in the Private Key file.
- **–** Automatic PAC Provisioning—Valid value is Disable or Authenticated.
- **–** PAC File—Path of the specified file that contains PAC for EAP-FAST.
- **–** Inner Authentication—Phase two authentication.

**Note** The fields displayed on the screen are different for each Authentication Mode field. When you choose an authentication mode, the related fields will be displayed.

After you finish all the settings, click **Apply** to save the changes and make the current settings take effect.

- **b.** To disable the 802.1x function, choose **Disable f**rom the 802.1x status drop-down list and click **Apply**.
- **Step 5** Click **Apply** to save the changes and **Reset** to restore the previous values.

### **Configuring 802.1x - PEAP**

#### **Components Used**

The information in this document is based on these software and hardware versions:

The Cisco Catalyst Switch 3750E (version 12.2(53) SE2), Cisco Edge 340 Series (version 1.2) and Cisco ACS server (version 5.7) are used in this configuration.

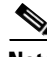

**Note** The information in this document was created from the devices in a specific lab environment. All of the devices used in this document started with a cleared (default) configuration. If your network is live, make sure that you understand the potential impact of any command.

On the switch, enter the following commands:

```
interface GigabitEthernet1/0/4
switchport mode access
authentication event fail action next-method
authentication host-mode multi-auth
authentication order dot1x mab
authentication priority dot1x mab
authentication port-control auto
authentication violation restrict
mab
dot1x pae authenticator
dot1x timeout tx-period 10
```
Use the following steps to configure the CE340:

- **Step 1** Under the Network tab, click **Wired** in the left pane.
- **Step 2** Choose **Enable** from the 802.1x status drop-down list.
- **Step 3** Choose **Protected EAP (PEAP)** from the Authentication Mode drop-down list.

Г

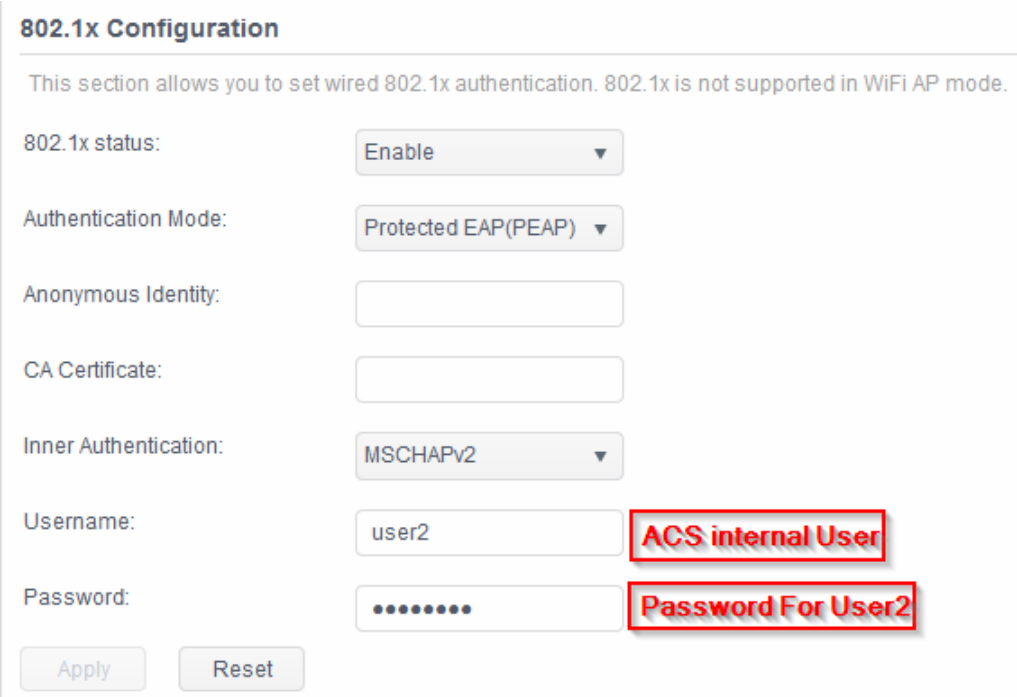

*Figure 2-27 Configuring 802.1x - PEAP Settings*

**Step 4** Choose the Inner Authentication that you want, which should be enabled on the ACS server.

*Figure 2-28 Inner Authentication Setting*

- MSCHAP<sub>v2</sub> 病 MSCHAP<sub>v2</sub>  $MD5$ **GTC**
- **Step 5** The device will get the DHCP IP address once the negotiation is successfully completed between ACS and CE340. This can be confirmed on the ACS server by the menu Monitoring and Reports -> Radius Authentication (see [Figure 2-29](#page-21-0) for example).

<span id="page-21-0"></span>*Figure 2-29 Configuring DHCP IP Address on ACS Server*

| ACSView Timestamp        | <b>ACS Timestamp</b>    | RADIUS Status   NAS Failure | Details User Name |  | MAC/IP Address    | Access Service   | Authentication Method | Network Device Name | NAS IP                         |  | NAS Port Id |  |
|--------------------------|-------------------------|-----------------------------|-------------------|--|-------------------|------------------|-----------------------|---------------------|--------------------------------|--|-------------|--|
|                          |                         |                             |                   |  |                   |                  |                       |                     |                                |  |             |  |
| 12015-08-12 07:01:35.367 | 2015-08-12 07:01:35.361 |                             |                   |  | 1C-AA-07-99-7D-E0 | <b>ACS-WIRED</b> | MSCHAPV2              | switch              | 10.104.188.13 GigabitEthernet1 |  |             |  |

For CE340, choose Wired Information under Monitor, to check the wired IP information. See [Figure 2-30.](#page-22-0)

<span id="page-22-0"></span>*Figure 2-30 Wired IP Information on CE340*

#### **Wired IP Information**

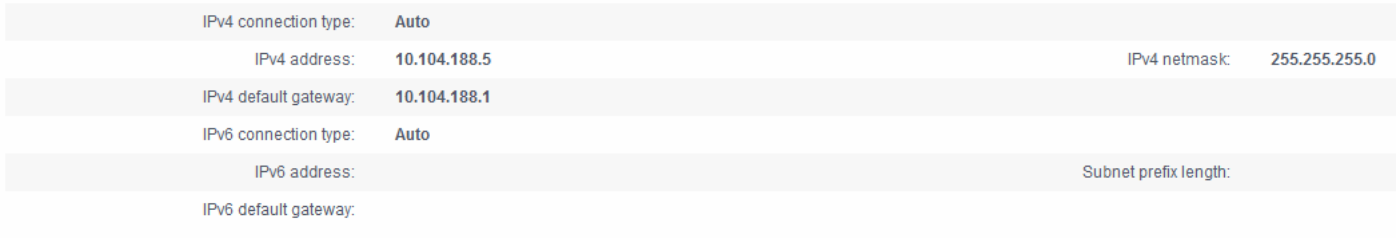

# **Configuring Wireless Settings**

The Cisco Edge 340 Series device supports the following wireless modes:

- Access Point (AP)—A device that allows wireless devices to connect to a wired network using Wi-Fi.
- Station—A wireless connection to connect to the other networks.
- **•** Off—The wireless function is disabled.

To select a desired wireless mode, click **Wireless** in the left pane and configure the settings for each mode.

### **Configuring AP Mode**

If you select **Wi-Fi Access Point** from the **Wi-Fi Operating Mode** drop-down list, you can configure the SSID name, broadcast SSID, wireless mode, channel bandwidth, channel number, security settings, and advanced settings for the AP mode. See [Figure 2-31.](#page-23-0)

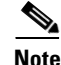

**Note** The country and region for Wi-Fi AP cannot be selected.

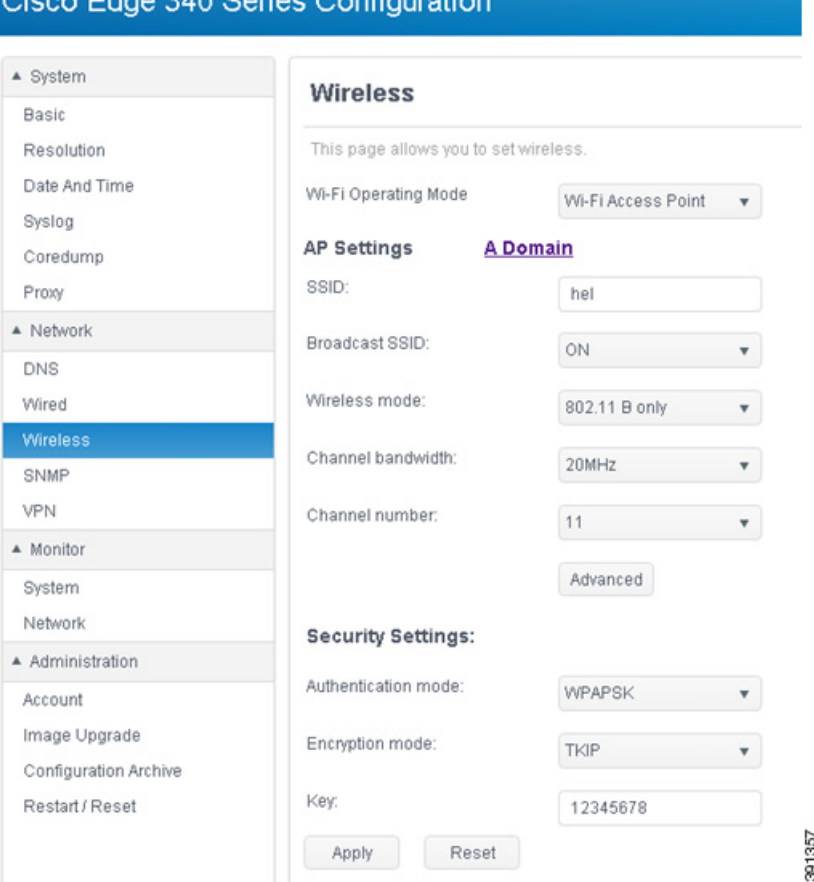

<span id="page-23-0"></span>*Figure 2-31 AP Mode Settings*

Follow these steps to configure the AP mode settings:

- **Step 1** Enter the SSID name in the SSID field. The length must be within 1–32.
- **Step 2** Choose ON or OFF from the Broadcast SSID drop-down list, to enable or disable the broadcast of SSID information.
- **Step 3** Choose one of the following mode from the Wireless mode drop-down list:
	- **•** 802.11 B/G mixed
	- **•** 802.11 B only
	- **•** 802.11 A only
	- **•** 802.11 G only
	- **•** 802.11 N only
	- **•** 802.11 G/N mixed
	- **•** 802.11 A/N mixed
	- **•** 802.11 B/G/N mixed
	- **•** 802.11 A/G/N mixed (not support)
	- **•** 802.11 N in 5G band only

#### **Step 4** Choose 20MHz or 40MHz from the Channel bandwidth drop-down list.

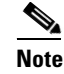

**Note** Some wireless mode does not support 40MHz channel bandwidth.

- **Step 5** Choose a channel number from the Channel number drop-down list. 0 means automatically select wireless channel.
- **Step 6** Click the **Advanced** button in [Figure 2-31](#page-23-0) to configure the following settings:
	- **•** Transmit power—Wireless Tx power. Valid value is in the range of 1–100.

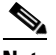

**Note** The antenna transmission setting is not provided on WEB GUI. Use the Transmit power drop-down list to set WLAN radio transmit power in percentage.

- **•** Enable IGMP snooping—Enable or disable IGMP snooping.
- **•** AP isolation—Enable or disable AP isolation function.
- **•** Enable WMM APSD—Enable or disable Wi-Fi Multimedia Automatic Power Save Delivery (WMM APSD) function.
- **•** Enable WMM DLS—Enable or disable WMM DLS function.
- **•** Beacon interval—Valid value is in the range of 20–1000.
- DTIM Interval—Valid value is in the range of 1–255.
- **•** Enable Transmit burst—Enable or disable the transmit burst function.
- **•** Preamble Type—Choose one of the following types: Long, Short, and Auto.

Click **Hide** to get back to the simplified mode.

- **Step 7** Configure the security settings in the Security Settings section:
	- **a.** Authentication mode and Encryption mode:
	- **•** OPEN
		- **–** NONE
		- **–** WEP
	- **•** SHARED
		- **–** WEP
	- **•** WPAPSK/WPA2PSK/WPAPSKWPAPSK2/WPA/WPA2/WPAWPA2
		- **–** TKIP
		- **–** AES
		- **–** TKIPAES

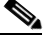

**Note** Some wireless mode may not support all encryption modes.

**b.** KeyType—ASCII or HEX. Only valid for OPEN/WEP and SHARED mode. Default key index 1.

- **c.** Key—All printable ASCII. The length of key should follow these rules:
	- **–** WEP HEX length: 10 or 26
	- **–** WEP ASCII length: 5 or 13

Г

- **–** WPAPSK/WPAP2PSK/WPAPASKWPA2PSK length: 8–63
- **–** WPA/WPA2/WPAWPA2 length: 0–64
- **d.** Radius Server IP—Radius Server IP address.
- **e.** Radius Server Port—Default value is 1812.
- **Step 8** Click **Apply** to save the changes and **Reset** to restore the previous values.

### **Configuring Station Mode**

If you select **Wi-Fi Station** from the **Wi-Fi Operating Mode** drop-down list, you can add, edit, remove, connect, and refresh wireless connections in the Station mode, and configure the default route, as shown in [Figure 2-32.](#page-25-0)

#### <span id="page-25-0"></span>*Figure 2-32 Wi-Fi Station Settings*

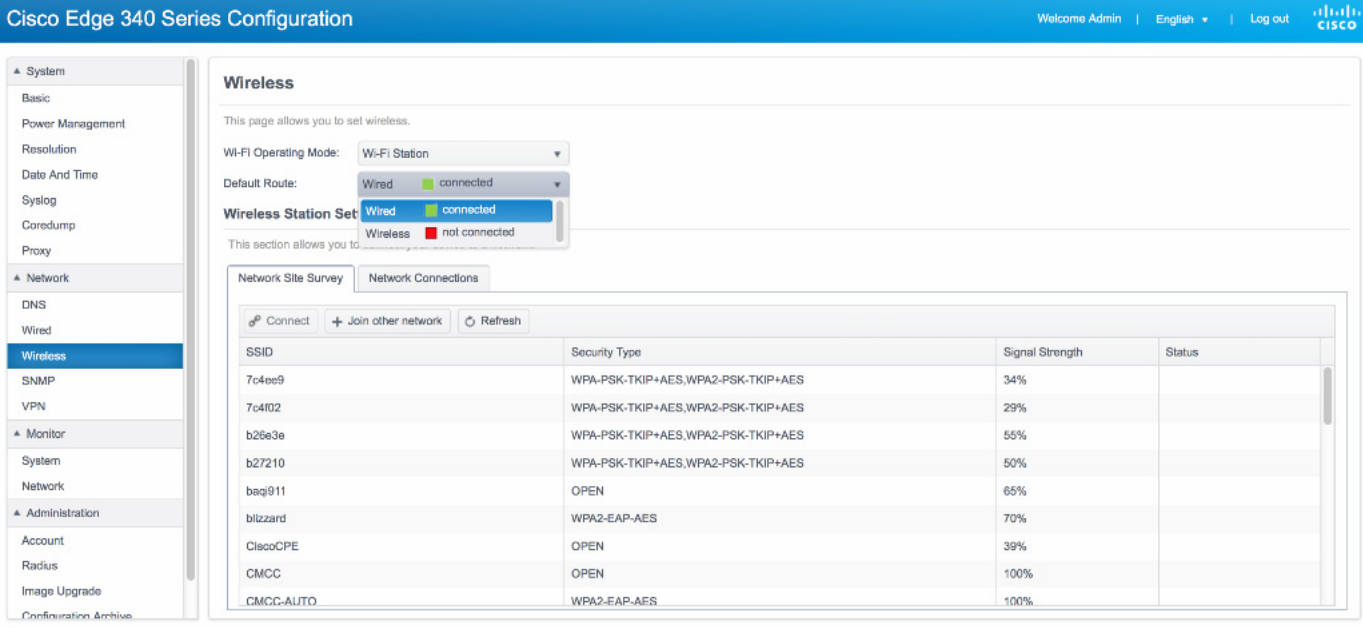

@ 2013 Connected Platform Group, Claco Systems, Inc. All Rights Reserved

### **Configuring Default Route**

The Cisco Edge 340 Series has two uplink interfaces, wireless and wired Ethernet. Default route can be either wireless or wired Ethernet.

To configure the default route, choose **Wired** or **Wireless** from the Default Route drop-down list, as shown in [Figure 2-32](#page-25-0).

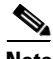

**Note** The default route configuration is only applicable in Wi-Fi station mode. If you choose wireless for the default route, the device can switch to a wired Ethernet automatically when wireless connection gets lost. If you choose wired Ethernet for the default route, the device cannot detect whether the Ethernet gateway is unreachable. The device will not switch to a wireless route.

### <span id="page-26-3"></span>**Add a Wireless Connection**

To add a wireless connection, follow these steps:

**Step 1** Click **Join other network** in the Network Site Survey tab ([Figure 2-33](#page-26-1)), or click **Add new profile** in the Network Connections tab ([Figure 2-34\)](#page-26-2).

#### <span id="page-26-1"></span>*Figure 2-33 Network Site Survey Tab*

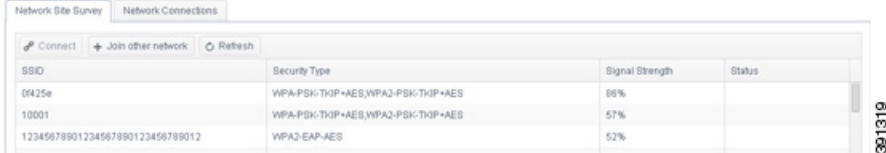

#### <span id="page-26-2"></span>*Figure 2-34 Network Connections Tab*

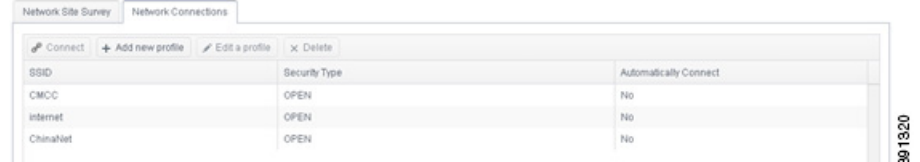

**Step 2** The Network Connection Setting screen is displayed, as shown in [Figure 2-35.](#page-26-0)

#### <span id="page-26-0"></span>*Figure 2-35 Network Connection Setting*

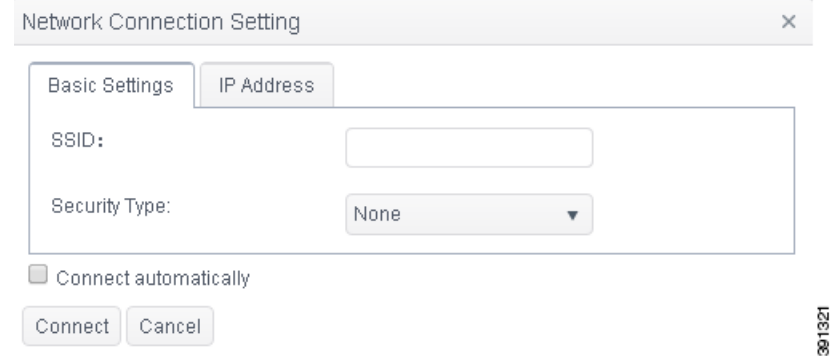

- **Step 3** Under the Basic settings tab, enter the name of the wireless connection in the SSID field and choose a security type from the Security Type drop-down list. According to the different security type, different fields will be displayed. Detailed instructions are provided below:
	- **a.** None
	- **b.** WEP
	- **•** WEP Encryption—Control the interpretation of WEP keys.
		- **–** HEX/ASCII—Interpret WEP keys as hexadecimal or ASCII keys.
		- **–** Passphrase—Interpret WEP keys as passphrase.
	- **•** Key—WEP key.
	- **•** Key Index—WEP key index.
- **•** Authentication Mode—Open System/Shared Key. **c.** WPA Personal/WPA2 Personal/WPA & WPA2 Personal • Encryption Type—Set the pairwise encryption capabilities of the specified wireless network. • Passphrase—Preshared key for WPA network. The key must be between 8 and 63 ASCII characters. **d.** WPA Enterprise/WPA2 Enterprise/WPA & WPA2 Enterprise
	- **•** Encryption Type—Set the pairwise encryption capabilities of the specified wireless network.
	- Authentication Mode—Phase1 authentication. Valid values are: TLS/ MSCHAPv2/ Fast/ Tunneled TLS/ Protected EAP.
	- **•** Username—Username used for EAP authentication methods.
	- **•** Password—Password used for EAP authentication methods.
	- **•** Anonymous Identity—Used for EAP authentication methods.
	- **•** Identity—Identity string for EAP authentication methods.
	- User Certificate—Path of the specified file containing the user certificate.
	- **•** CA Certificate—Path of the specified file containing the CA certificate.
	- **•** Private Key—Path of the specified file containing the private key.
	- Private Key Password—The password used to decrypt the private key specified in the Private Key field.
	- **•** Automatic PAC Provisioning—Disable/Anonymous/Authenticated/Both
	- **•** PAC File—Path of the specified file containing PAC for EAP-FAST.
	- Inner Authentication—Phase2 authentication. The value of this field is related to the Authentication Mode field.
- **Step 4** (Optional) If you do not have a DHCP server, click the **IP Address** tab to enter IPv4 or IPv6 address information.
- **Step 5** If you check the **Connect automatically** option, the wireless network will be connected automatically when the wireless network is available.
- **Step 6** Click **Connect** or **Add** to add the wireless network.

### **Edit a Wireless Connection**

To edit a wireless connection, follow these steps:

- **Step 1** Choose the wireless connection that you want to edit and click **Edit a profile** in the Network Connections tab ([Figure 2-34\)](#page-26-2). The Network Connection Setting screen is displayed.
- **Step 2** Choose the Security Type option or edit the IP address information as required, then click **Save**.

Note For detailed information about security options, see the "Add a Wireless Connection" section on [page 2-27](#page-26-3).

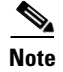

**Note** If a wireless network is connected successfully, it cannot be edited or removed unless it is disconnected.

### **Remove a Wireless Connection**

To remove a wireless connection, follow these steps:

- **Step 1** Select the wireless connection that you want to remove from the Network Connections tab.
- **Step 2** Click **Delete** to remove the wireless connection.

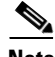

**Note** A connection that has been connected will not be deleted directly. It will be restored after rebooting.

#### **Connect a Wireless Network**

To connect a wireless network, follow these steps:

- **Step 1** Select a wireless network in the Network Site Survey tab or select a network connection in the Network Connections tab.
- **Step 2** Click **Connect** to connect the wireless network.

If you have entered incorrect settings information when you add or edit wireless connections, the message "Connection failed" is displayed in red. The edit dialog box will also be displayed. Correct the settings and click **Connect** to connect the wireless network again.

**Step 3** If the connection is successful, the Connected status will be displayed in the Status column of the Network Site Survey table, as shown in [Figure 2-36.](#page-28-0)

#### <span id="page-28-0"></span>*Figure 2-36 Network Connected Successfully*

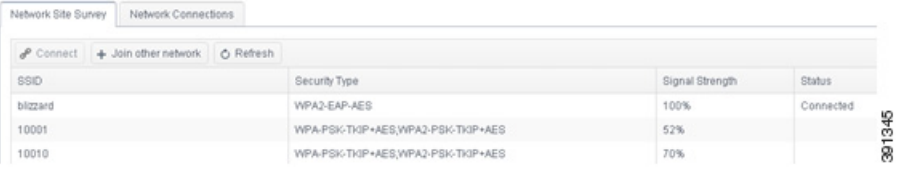

Г

#### **Refresh Network Site Survey**

Click **Refresh** in the Network Site Survey tab to rescan the wireless networks.

### **Disconnect From Connected Wireless Network**

To disconnect from a connected wireless network, follow these steps:

- **Step 1** Select a connected wireless network in the Network Site Survey tab, or select the network connection which is in use in the Network Connections tab.
- **Step 2** Click **Disconnect** to disconnect the wireless network.

### **Disable the Wireless Function**

To disable the wireless function, choose **Wi-Fi off** from the **Wi-Fi Operating Mode** drop-down list in the Wireless tab.

## **Configuring SNMP**

Cisco Edge 340 series supports SNMP v1,v2, and v3. By default, SNMP v1 or v2 support is disabled. To configure the SNMP service, click **SNMP** in the left pane, as shown in [Figure 2-37](#page-29-0).

#### <span id="page-29-0"></span>*Figure 2-37 Enabling SNMP*

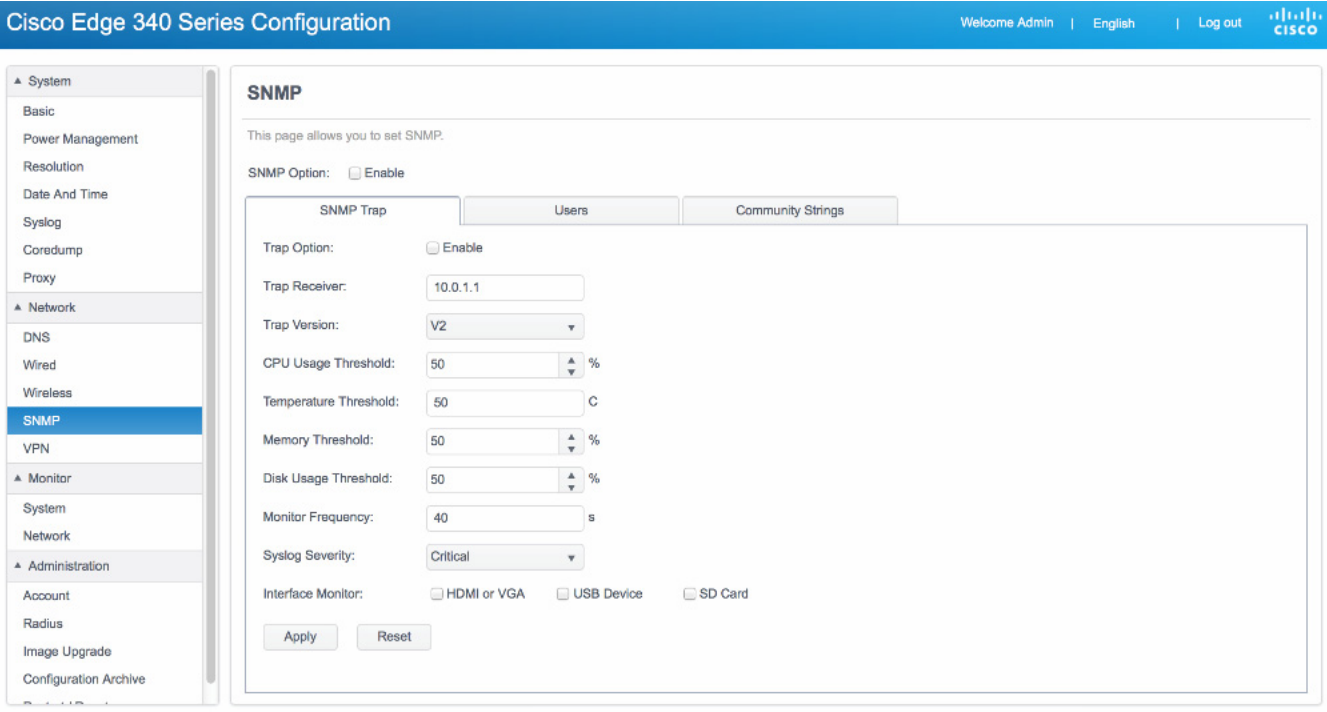

## **Enabling SNMP**

To enable SNMP, check the **Enable** check box next to the SNMP Option field in [Figure 2-37](#page-29-0).

# **Configuring SNMP Trap**

To configure an SNMP trap, follow these steps:

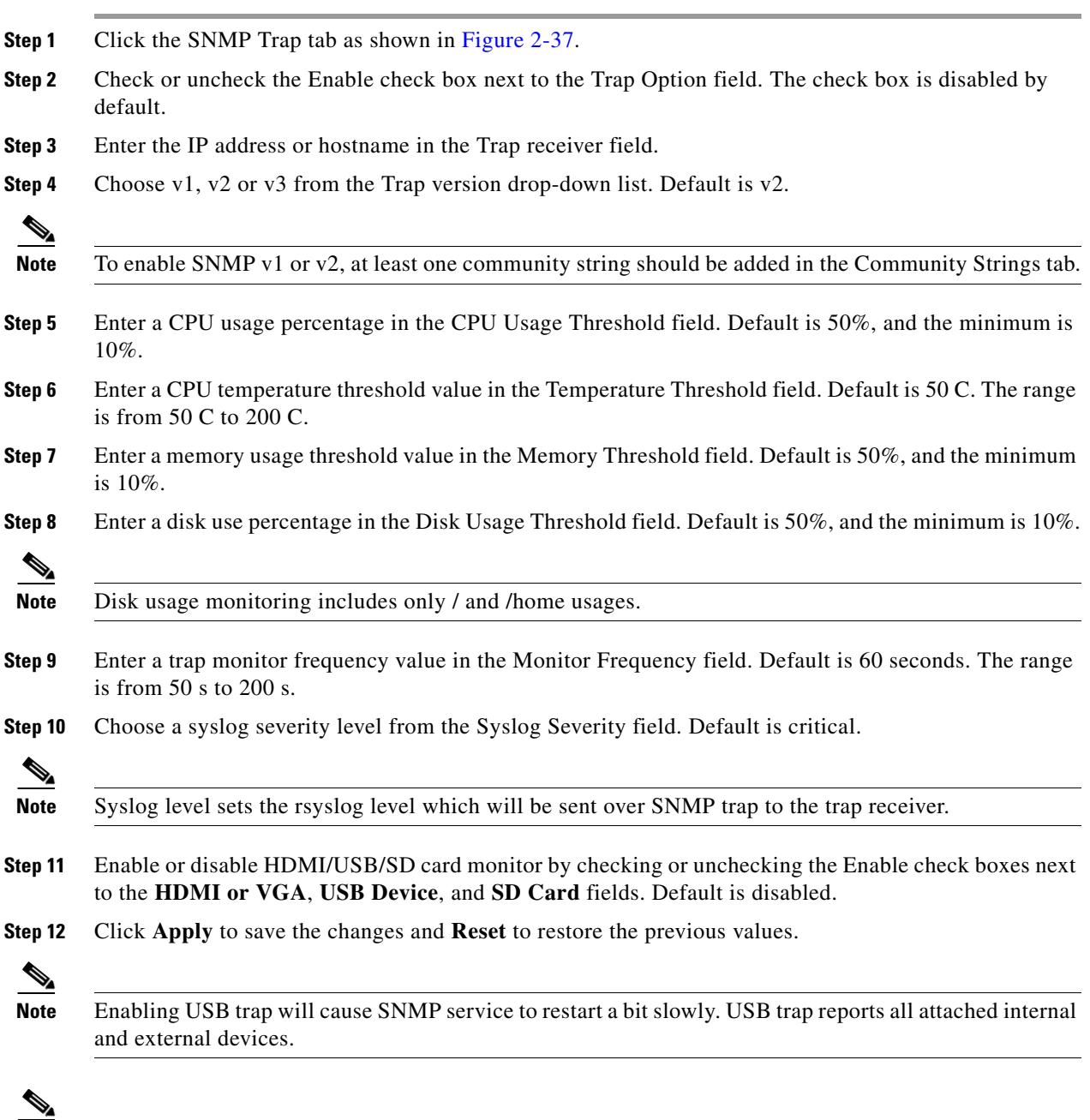

**Note** The SNMP trap configuration change will cause SNMP service to restart for changes to take effect.

## **Adding an SNMP User**

To add an SNMP user, follow these steps:

**Step 1** Click the Users tab in [Figure 2-37](#page-29-0) and then click **Add new user**, as shown in [Figure 2-38.](#page-31-1)

<span id="page-31-1"></span>*Figure 2-38 Configuring SNMP Users*

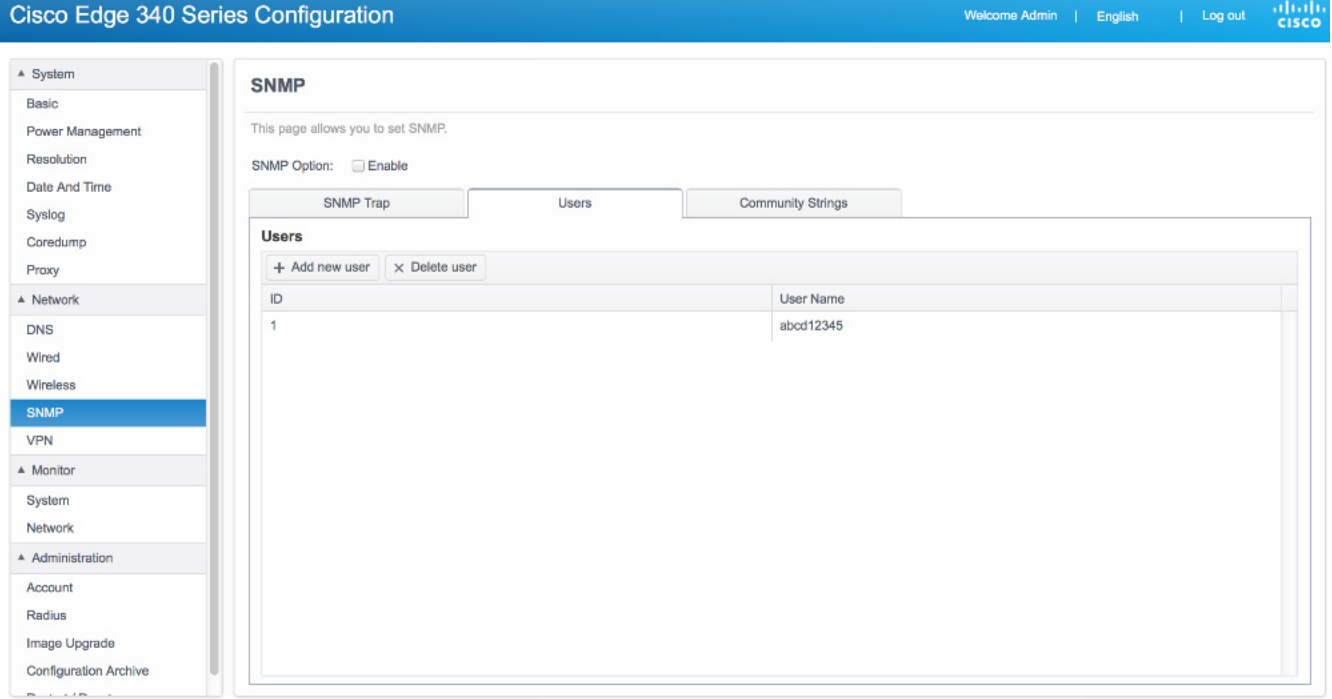

@ 2013 Connected Platform Group, Cisco Systems, Inc. All Rights Reserved.

**Step 2** The Add snmp user screen is displayed, as shown in [Figure 2-39.](#page-31-0)

<span id="page-31-0"></span>*Figure 2-39 Adding SNMP User*

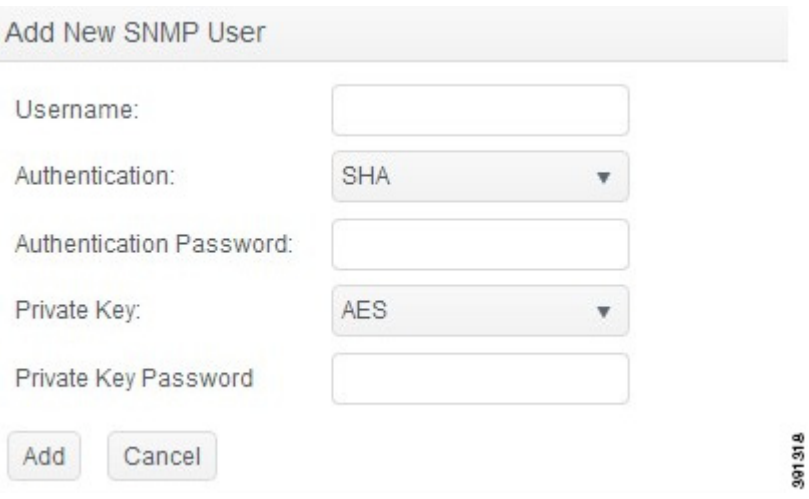

- **Step 3** Enter username, authentication password, and private key password with any strings which contain more than 8 characters without space or tab.
- **Step 4** Click **Save** to create the SNMP user. Now you can use any SNMP client which supports SNMP v3 to access Cisco Edge 340 series.

Note For the adding SNMP user to take effect, the SNMP service need to be restarted.

### **Delete an SNMP User**

To delete an SNMP user, follow these steps:

- **Step 1** Select the SNMP user that you want to delete.
- **Step 2** Click **Delete**. A confirmation window is dispayed, as shown in [Figure 2-40](#page-32-0).

#### <span id="page-32-0"></span>*Figure 2-40 Deleting an SNMP User*

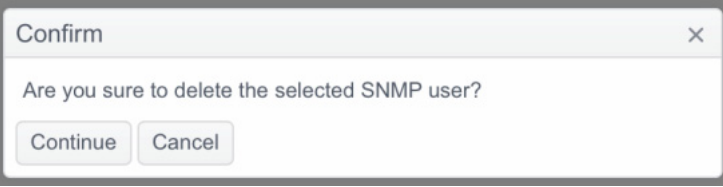

**Step 3** Click **Continue** to delete the SNMP user or **Cancel** to abort the deleting operation.

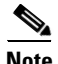

Note For the deleting SNMP user to take effect, the SNMP service need to be restarted.

### **Changing User Password**

Cisco Edge 340 series does not support to change user password. However, you can delete the user from the database, then add the user with the same user name but with a different password and private key.

### **Enabling SNMP V1 and V2**

To enable SNMP V1 or V2, check the Enable check box next to the SNMP V1&V2 field as shown in [Figure 2-41](#page-33-0).

Г

### <span id="page-33-0"></span>*Figure 2-41 Enabling SNMP V1 and V2*

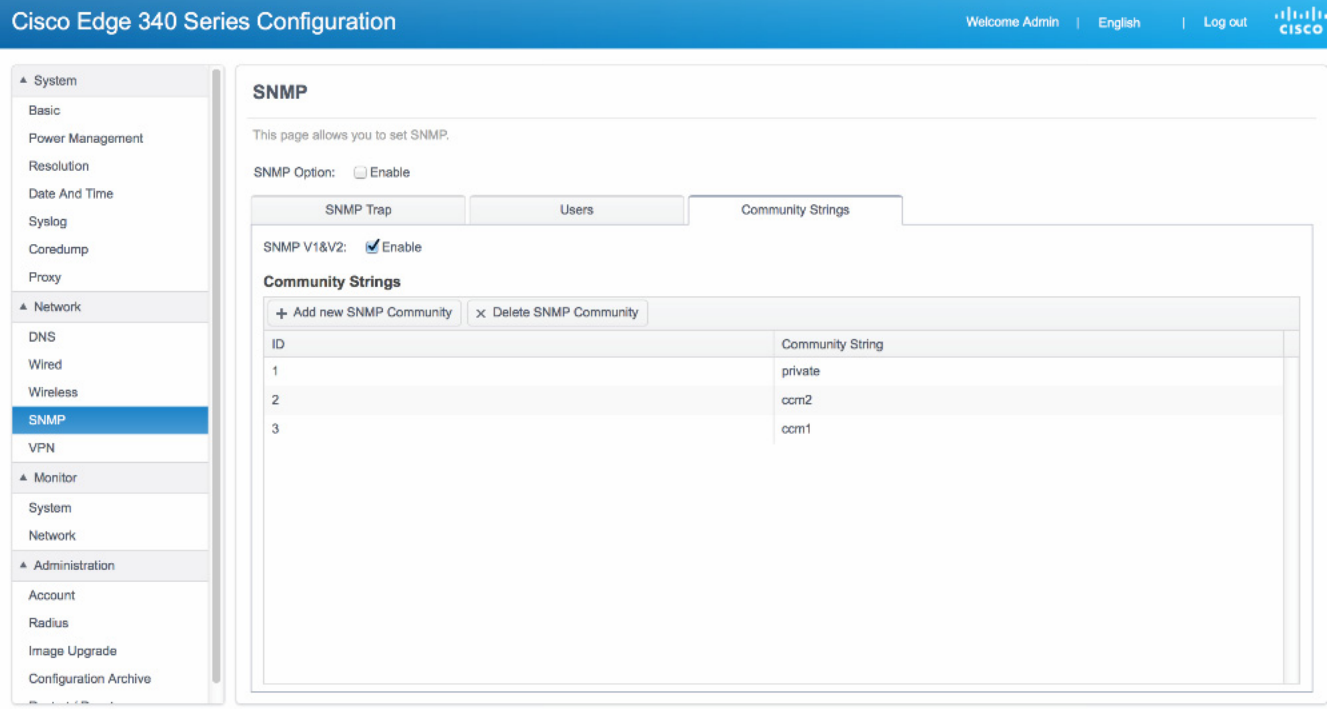

#### @ 2013 Connected Platform Group, Cisco Systems, Inc. All Rights Reserved.

## **Adding Community Strings**

Community string is used for SNMP version 1 and version 2. At least one community string should be configured if you want to query SNMP MIB through v1 or v2.

To add an SNMP community string, follow these steps:

**Step 1** Click the Community Strings tab in the SNMP window and then click **Add new SNMP community**. The Add new SNMP community screen is displayed, as shown in [Figure 2-42](#page-34-0).

<span id="page-34-0"></span>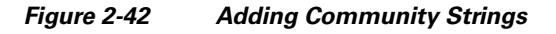

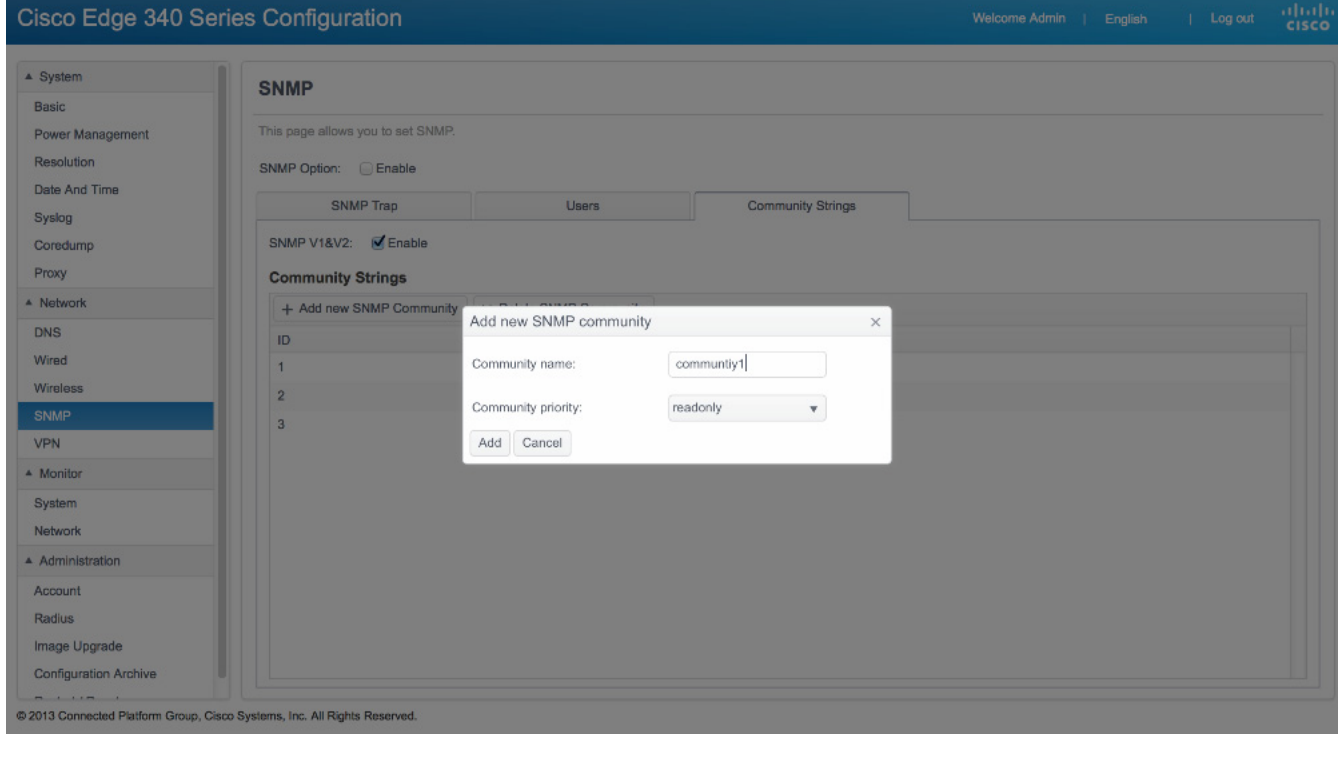

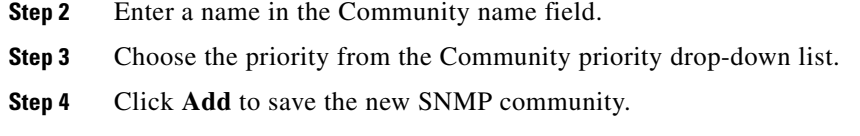

## **Deleting an SNMP Community String**

To delete an SNMP community string, follow these steps:

- **Step 1** Select the SNMP community string that you want to delete from the Community Strings list.
- **Step 2** Click **Delete SNMP Community** and then click **Continue** in the Confirm window as shown in [Figure 2-43](#page-35-0).

<span id="page-35-0"></span>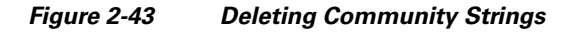

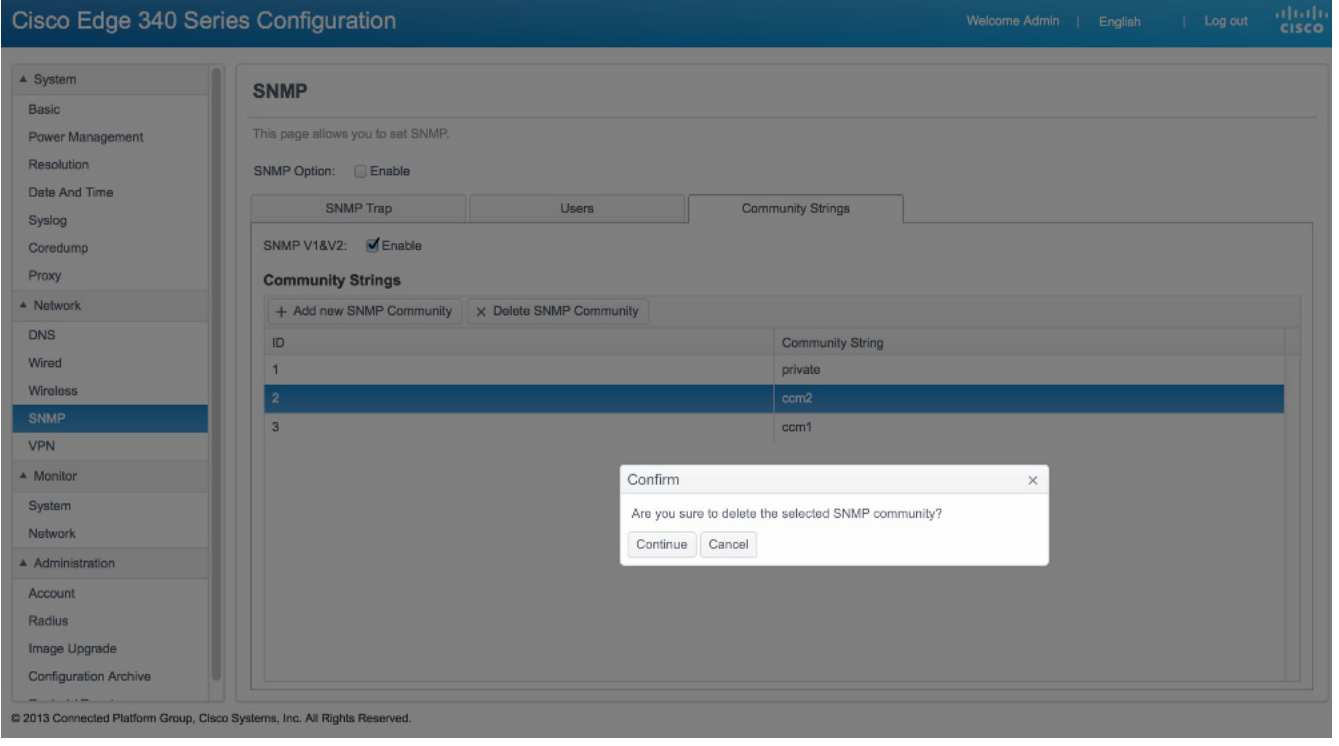

# **Configuring VPN**

Cisco Edge 340 Series supports the following types of VPN connections:

- **•** PPTP
- **•** IPSEC/L2TP/PSK
- **•** IPSEC/L2TP/RSA
- **•** CISCO (supports PSK and Hybrid for authentication mode)

To add, edit, and remove a VPN connection, or connect to a VPN, click **VPN** in the left pane. The VPN information window is displayed, as shown in [Figure 2-44](#page-36-0).

| $\triangle$ System                                                        | <b>VPN</b>          |                                              |           |              |                   |                     |
|---------------------------------------------------------------------------|---------------------|----------------------------------------------|-----------|--------------|-------------------|---------------------|
| Basic                                                                     |                     |                                              |           |              |                   |                     |
| Power Management                                                          |                     | This page allows you to set VPN connections. |           |              |                   |                     |
| Resolution                                                                | $+$ Add $\neq$ Edit | $\times$ Delete                              | & Connect | & Disconnect |                   |                     |
| Date And Time                                                             | <b>VPN Name</b>     |                                              | VPN Type  |              | <b>VPN Server</b> | <b>VPN Status</b>   |
| Syslog                                                                    | test1               |                                              | CISCO     |              |                   | <b>DISCONNECTED</b> |
| Coredump                                                                  |                     |                                              |           |              |                   |                     |
| Proxy                                                                     |                     |                                              |           |              |                   |                     |
| - Network                                                                 |                     |                                              |           |              |                   |                     |
|                                                                           |                     |                                              |           |              |                   |                     |
|                                                                           |                     |                                              |           |              |                   |                     |
|                                                                           |                     |                                              |           |              |                   |                     |
|                                                                           |                     |                                              |           |              |                   |                     |
|                                                                           |                     |                                              |           |              |                   |                     |
|                                                                           |                     |                                              |           |              |                   |                     |
|                                                                           |                     |                                              |           |              |                   |                     |
|                                                                           |                     |                                              |           |              |                   |                     |
| <b>DNS</b><br>Wired<br><b>Wireless</b><br>SNMP<br><b>VPN</b><br>A Monitor |                     |                                              |           |              |                   |                     |
| System                                                                    |                     |                                              |           |              |                   |                     |
| Network                                                                   |                     |                                              |           |              |                   |                     |
| A Administration                                                          |                     |                                              |           |              |                   |                     |
|                                                                           |                     |                                              |           |              |                   |                     |
|                                                                           |                     |                                              |           |              |                   |                     |
| Account<br>Radius<br>Image Upgrade                                        |                     |                                              |           |              |                   |                     |

<span id="page-36-0"></span>*Figure 2-44 VPN Information*

## **Adding a VPN connection of PPTP Type**

To add a VPN connection of PPTP type, follow these steps:

- **Step 1** Click **VPN** in the left pane under the Network tab.
- **Step 2** Click **Add** in the right pane. A new window is displayed, as shown in [Figure 2-45.](#page-37-0)

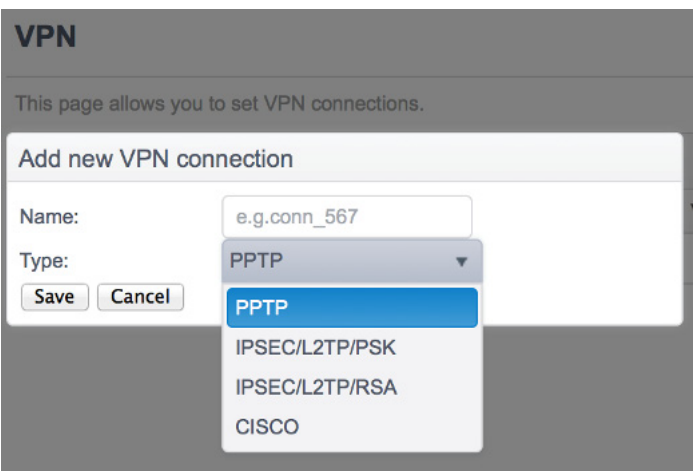

<span id="page-37-0"></span>*Figure 2-45 Add New VPN Connection*

- **Step 3** Enter the name of the VPN connection that you want to add in the Name field.
- **Step 4** Choose the type of the VPN connection from the Type drop-down list.
- **Step 5** Click **Save** to add the VPN connection.
- **Step 6** The VPN connection table is updated to show the name and status of the new VPN connection.

## **Editing a VPN connection of PPTP Type**

To edit a VPN connection of PPTP type, follow these steps:

- **Step 1** Click **VPN** in the left pane under the Network tab.
- **Step 2** Select the target connection in the right pane and click **Edit**. The Edit a connection window is displayed, as shown in [Figure 2-46.](#page-38-0)

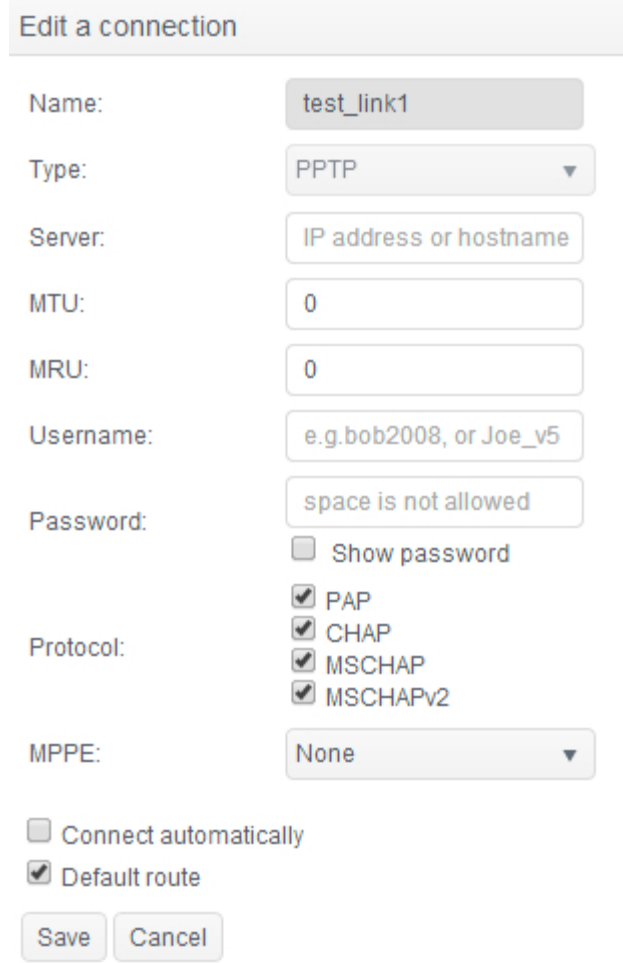

<span id="page-38-0"></span>*Figure 2-46 Edit a VPN Connection of PPTP Type*

**Step 3** If the type of the target connection is PPTP, enter the required VPN server address, username, and password in the Server, Username, and Password fields. Check the Show password check box if you want the password to be displayed in plain text.

391354

 $\blacklozenge$ 

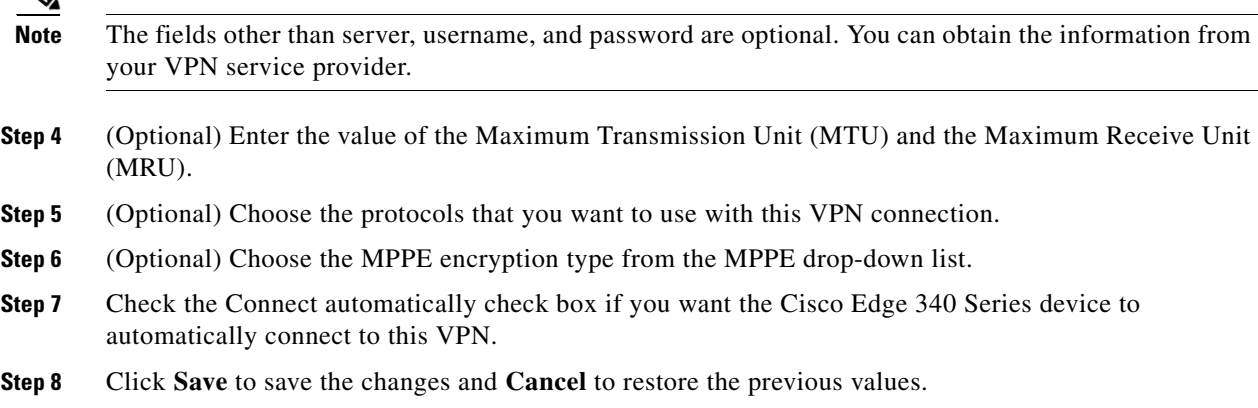

## **Editing a VPN connection of IPSEC/L2TP/PSK Type**

To edit a VPN connection of IPSEC/L2TP/PSK type, follow these steps:

- **Step 1** Click **VPN** in the left pane under the Network tab.
- **Step 2** Select the target connection in the right pane and click **Edit**. The Edit a connection window is displayed, as shown in [Figure 2-47.](#page-39-0)

<span id="page-39-0"></span>*Figure 2-47 Edit a VPN Connection of IPSEC/L2TP/PSK Type*

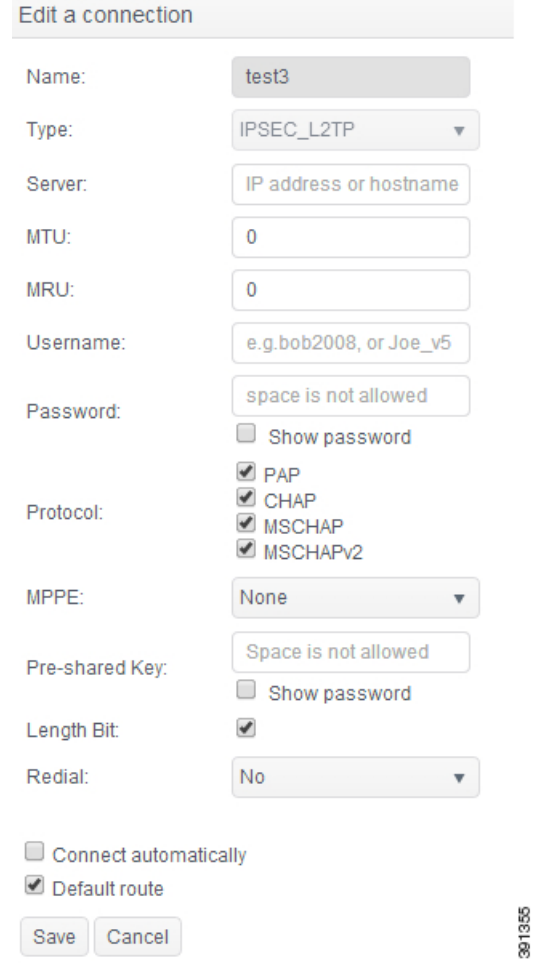

- **Step 3** Enter the name of the VPN connection in the Name field.
- **Step 4** Enter the VPN server address, username, and password in the Server, Username, and Password fields. Check the **Show password** check box if you want the password to be displayed in plain text.
- **Step 5** (Optional) Enter the value of the MTU and the MRU.
- **Step 6** (Optional) Choose the protocols that you want to use with this VPN connection.
- **Step 7** (Optional) Choose the MPPE encryption type from the MPPE drop-down list.
- **Step 8** Enter the preshared key in the Pre-shared Key field.
- **Step 9** (Optional) Choose Yes or No from the Redial drop-down list. If you choose Yes, you should enter values for the Timeout and Attempts fields ([Figure 2-48\)](#page-40-0).

a ka

<span id="page-40-0"></span>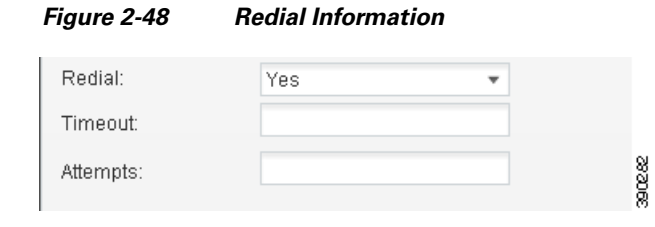

- **•** Timeout—The maximum time to connect the VPN server every time.
- **•** Attempts—The maximum number of attempts made to connect the VPN server.

The value of Timeout multiplied by the value of Attempts is the time taken to connect the VPN server.

- **Step 10** Check the Connect automatically check box if you want the Cisco Edge 340 Series device to automatically connect to this VPN.
- **Step 11** Click **Save** to save the changes and **Cancel** to restore the previous values.

## **Editing a VPN connection of IPSEC/L2TP/RSA Type**

To edit a VPN connection of IPSEC/L2TP/RSA type, follow these steps:

- **Step 1** Click **VPN** in the left pane under the Network tab.
- **Step 2** Select the target connection in the right pane and click **Edit**. The Edit a connection window is displayed, as shown in [Figure 2-49.](#page-41-0)

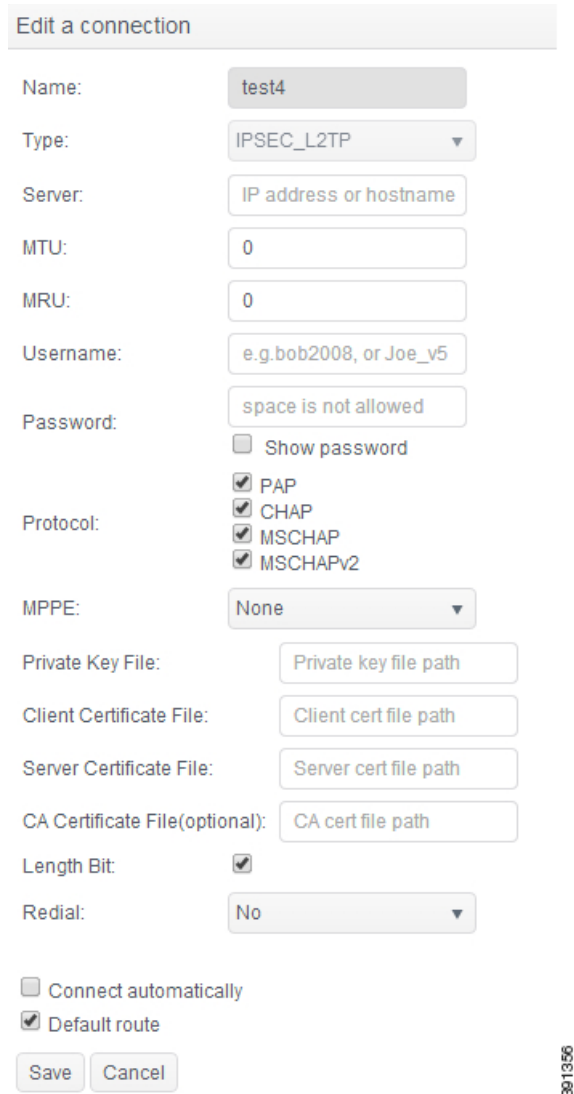

<span id="page-41-0"></span>*Figure 2-49 Edit a VPN Connection of IPSEC/L2TP/RSA Type*

- **Step 3** Enter the name of the VPN connection in the Name field.
- **Step 4** Enter the VPN server address, username, and password in the Server, Username, and Password fields. Check the **Show password** check box if you want the password to be displayed in plain text.
- **Step 5** (Optional) Enter the value of the MTU and the MRU.
- **Step 6** (Optional) Choose the protocols that you want to use with this VPN connection.
- **Step 7** (Optional) Choose the MPPE encryption type from the MPPE drop-down list.
- **Step 8** Enter the paths of the private key file, client certificate file, and server certificate file.
- **Step 9** (Optional) Enter the path of CA certificate file.
- **Step 10** Choose Yes or No from the Redial drop-down list. If you choose Yes, enter the relevant values in the Timeout and Attempts fields. The value of Timeout multiplied by the value of Attempts is the time taken to connect the VPN server.

a ka

**Step 11** Click **Save** to save the changes and **Cancel** to restore the previous values.

## **Editing a VPN connection of CISCO Type**

To edit a VPN connection of CISCO type, follow these steps:

- **Step 1** Click **VPN** in the left pane under the Network tab.
- **Step 2** Select the target connection in the right pane and click **Edit**. The Edit a connection window is displayed, as shown in [Figure 2-50.](#page-42-0)

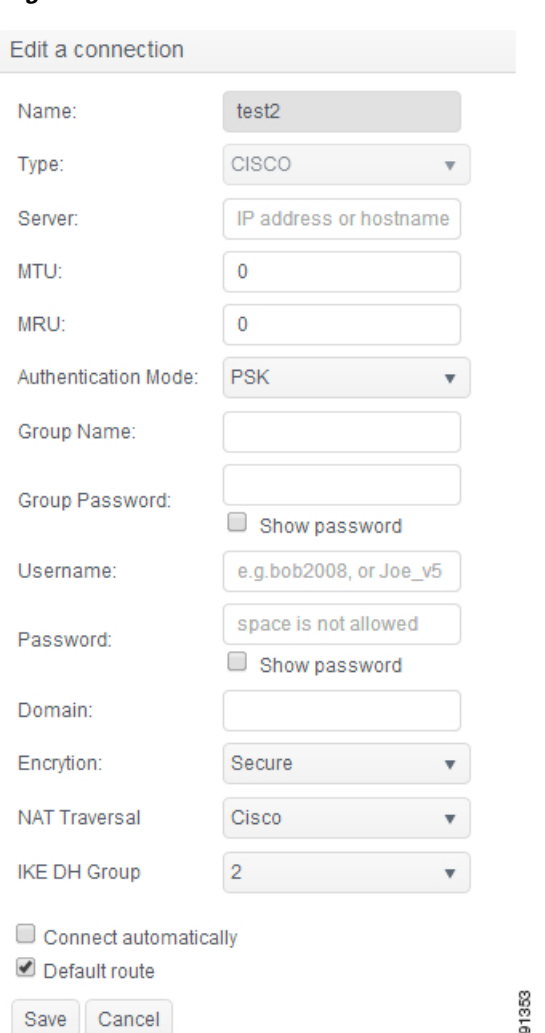

<span id="page-42-0"></span>*Figure 2-50 Edit a VPN Connection of CISCO Type*

- **Step 3** Enter the name of the VPN connection in the Name field.
- **Step 4** Enter the VPN server address, group name, username, and password in the Server, Group name, Username, and Password fields. Check the **Show password** check box if you want the password to be displayed in plain text.
- **Step 5** (Optional) Enter the value of the MTU and the MRU.

**Step 6** Select PSK or Hybrid from the Authentication Mode drop-down list.

- **a.** If you choose PSK, enter the group password.
- **b.** If you choose Hybrid, enter the group password and add the certificate file ([Figure 2-51](#page-43-0)).

#### <span id="page-43-0"></span>*Figure 2-51 Add Certificate File*

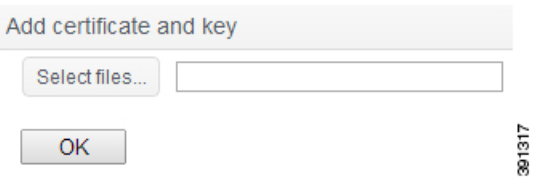

**Step 7** Click **Save** to save the changes and **Cancel** to restore the previous values.

## **Connecting a VPN Connection**

To connect a VPN connection, select the VPN connection that you want to connect from the connection list in the VPN tab, and click **Connect**.

### **Disconnecting a VPN Connection**

To disconnect a VPN connection, select the VPN connection that you want to disconnect from the connection list in the VPN tab, and click **Disconnect**.

## **Deleting a VPN Connection**

To delete a VPN connection, select the VPN connection that you want to delete from the connection list in the VPN tab, and click **Delete**. You cannot delete a connection which is in connected or connecting status. You must disconnect it from the VPN server at first, then delete it again.

391340

# <span id="page-44-0"></span>**Monitoring the Status of System and Network**

You can monitor the status of the Cisco Edge 340 Series system and the network using the Monitor tab.

## **Monitoring the System**

Click **System** under Monitor in the left pane to monitor the system status. The System tab is displayed as shown in [Figure 2-52.](#page-44-1)

The System tab shows the basic device information, system status, software version information, current resolution settings, and the proxy settings.

The three pie charts in the System Utilization section indicate the CPU, memory, and disk usage.

|                       | Cisco Edge 340 Series Configuration               |                                     |                                         | Welcome Admin   English v   Log out | altally<br>cisco |
|-----------------------|---------------------------------------------------|-------------------------------------|-----------------------------------------|-------------------------------------|------------------|
| A System<br>Basic     | System                                            |                                     |                                         |                                     |                  |
| Resolution            | This page allows you to monitor all system status |                                     |                                         |                                     |                  |
| Date And Time         | Device Information                                |                                     |                                         |                                     |                  |
| Syslog                | Base ethemet MAC address:                         | 1C:AA:07:98:D1:00                   | Motherboard assembly                    | 74-12230-01                         |                  |
| Coredump              | Motherboard serial number:                        | FOC17195FGE                         | number.<br>Motherboard revision number: | 01                                  |                  |
| Pronr                 | Model revision number.                            | 00                                  | Model number.                           | CS-E340W-G32-A-K9                   |                  |
| A Nebuork             | System serial number:                             | <b>FOC17195FGE</b>                  | Version ID:                             | 00                                  |                  |
| DNS                   | <b>System Status</b>                              |                                     |                                         |                                     |                  |
| Wired                 | Hostname:                                         | CE340                               | Auto-login:                             | Enable                              |                  |
| Wireless              | Locale:                                           | en_US.utf8                          | <b>Bluetooth:</b>                       | Off                                 |                  |
| SNMP                  | System Utilization:                               |                                     |                                         |                                     |                  |
| <b>VPN</b>            |                                                   | idie:70.6%                          |                                         |                                     |                  |
| * Monitor             |                                                   |                                     |                                         |                                     |                  |
| System                |                                                   |                                     | 63%                                     | 26%                                 |                  |
| Network               |                                                   | Other: 17.6%                        |                                         |                                     |                  |
| A Administration      |                                                   | User:11.8%<br>Bys:0.0%              |                                         |                                     |                  |
| Account               |                                                   | CPU Utilization:<br>29%             | Memory Utilization:<br>63%              | Disk Utilization:                   | 26%              |
| Image Upgrade         | Software Version                                  |                                     |                                         |                                     |                  |
| Configuration Archive | OS Version:                                       | Cisco-Edge 340 release 1.1.02170000 | <b>RPM</b> Version:                     | 4.9.1.3                             |                  |
| Restart / Reset       | Resolution                                        |                                     |                                         |                                     |                  |
|                       | Display Autodetection:                            | Enable                              |                                         |                                     |                  |
|                       | Display:                                          | SAM                                 |                                         |                                     |                  |
|                       | Output Port                                       | VGA                                 |                                         |                                     |                  |
|                       | Resolution:                                       | 1200x1024@60                        |                                         |                                     |                  |
|                       | Rotation:                                         | Normal                              |                                         |                                     |                  |
|                       | Proxy                                             |                                     |                                         |                                     |                  |
|                       | Http:                                             |                                     | Https:                                  |                                     |                  |
|                       | Ftp:                                              |                                     | Bypass:                                 | [object Object]                     |                  |

<span id="page-44-1"></span>*Figure 2-52 System Information*

## **Monitoring the Network**

Click **Network** under Monitor in the left pane to monitor the network status. The Network tab is displayed as shown in [Figure 2-53](#page-45-0).

<span id="page-45-0"></span>*Figure 2-53 Network Information*

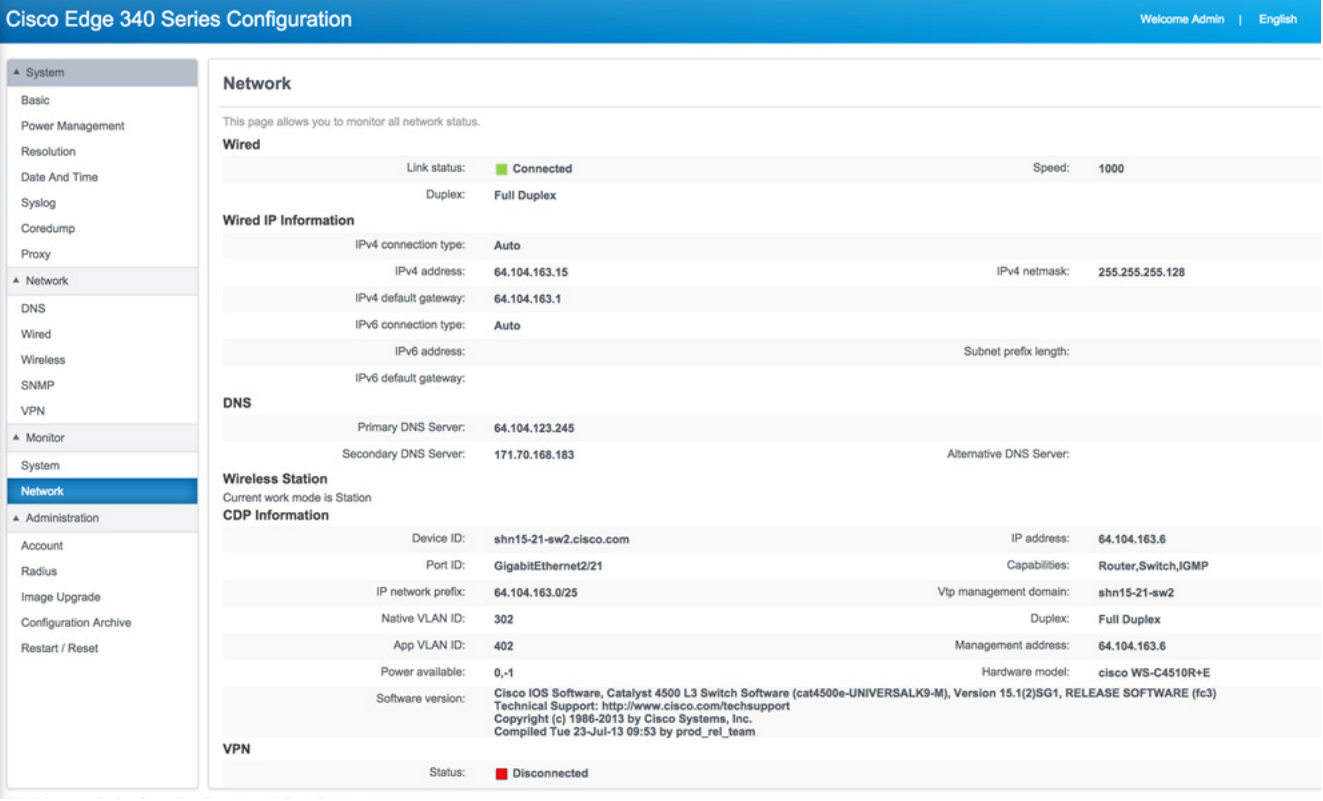

The Network tab contains information about wired connection, wired IP, wireless mode, wireless connection status, wireless IP, DNS information, and CDP in the following sections:

- **•** Wired section—Displays the basic wired link status, speed and duplex.
- **•** Wired IP information section—Displays address related items for both IPv4 and IPv6.
- **•** Wireless section—Displays different contents in different Wi-Fi mode: Off mode, Station mode, and AP mode.
- **•** CDP Information Section—Displays received information from the CDP PSE device(s).
- VPN Section—Displays VPN connection status. If connected, displays the connection profile name.

# <span id="page-46-0"></span>**Administration**

You can manage the account information, perform image upgrade and configuration archive, and restart or reset the Cisco Edge 340 Series device in the Administration section.

## <span id="page-46-1"></span>**Configuring Account Information**

You can configure the following account information on this page:

- **•** [Configuring System Account Information, page 2-47](#page-46-2)
- **•** [Configuring System Account Reimage Passcode, page 2-48](#page-47-0)
- **•** [Configuring Web GUI Account Information, page 2-48](#page-47-1)

## <span id="page-46-2"></span>**Configuring System Account Information**

Follow these steps to configure the system account information:

**Step 1** Click **Account** in the left pane. The Account page is displayed [\(Figure 2-54\)](#page-47-0).

#### *Figure 2-54 Account Information*

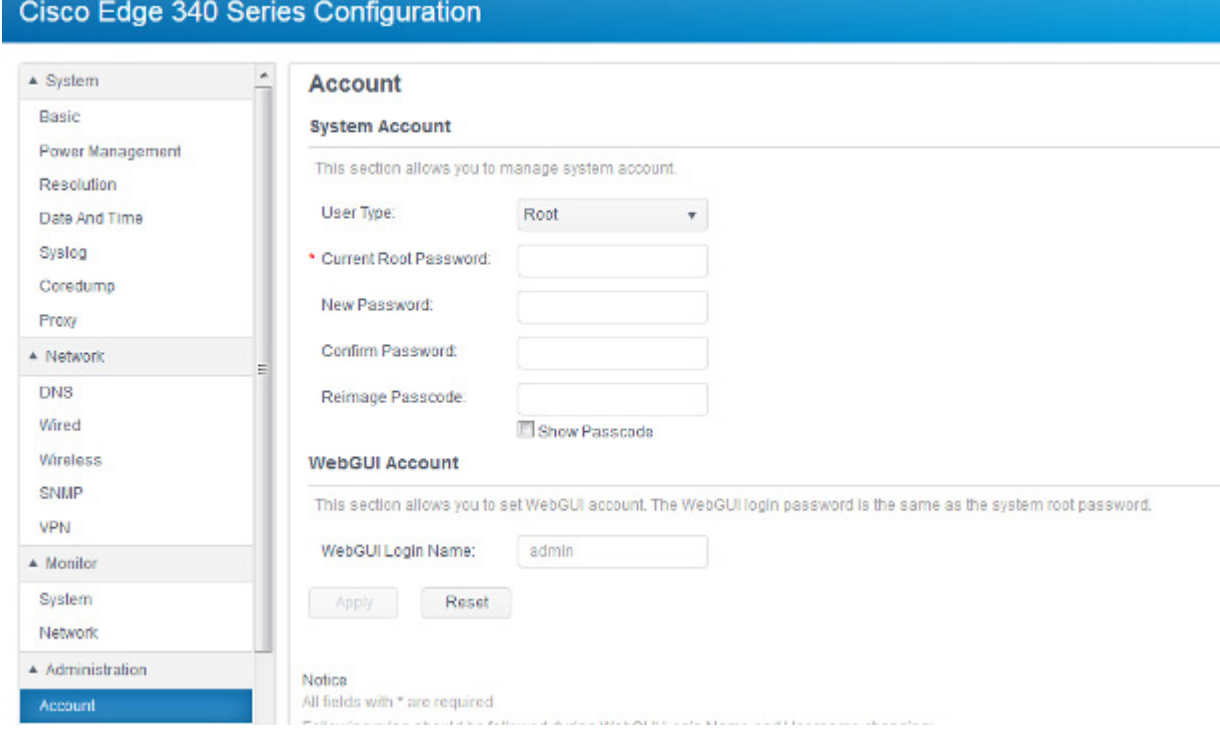

- **Step 2** From the User Type drop-down list, choose the user type that you want to change the username or password for it.
- **Step 3** In the Current Root Password field, enter the password of **root**.

Г

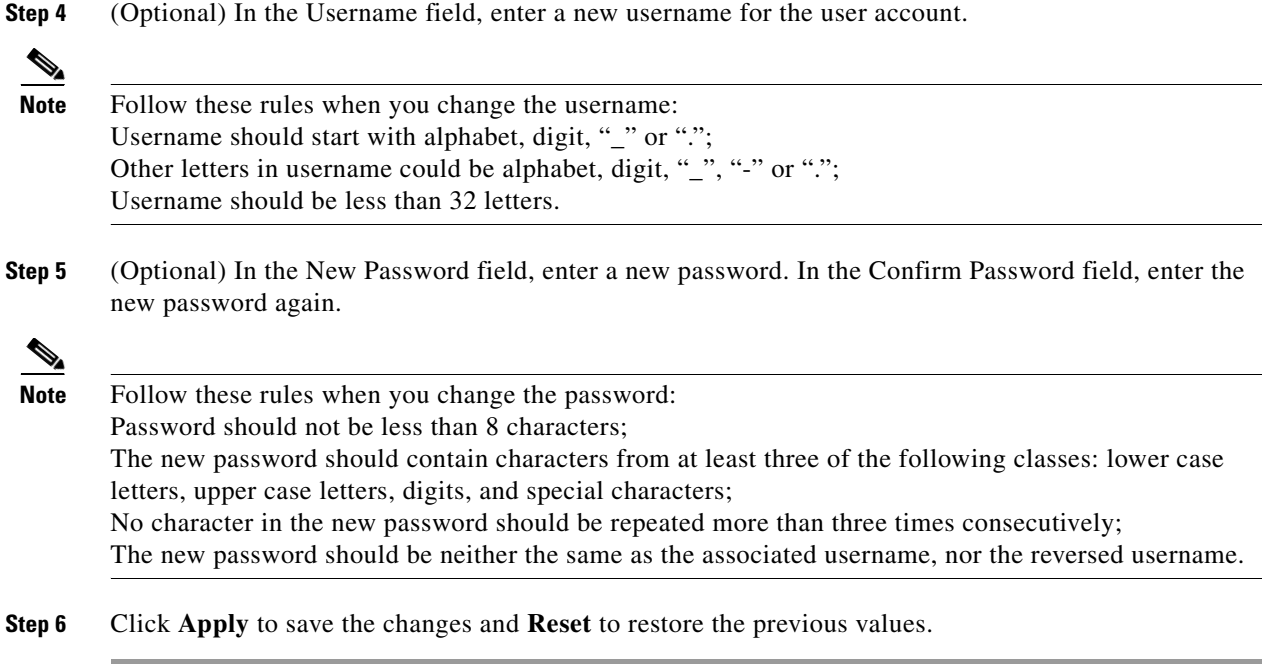

## <span id="page-47-0"></span>**Configuring System Account Reimage Passcode**

Follow these steps to configure the Reimage Passcode information:

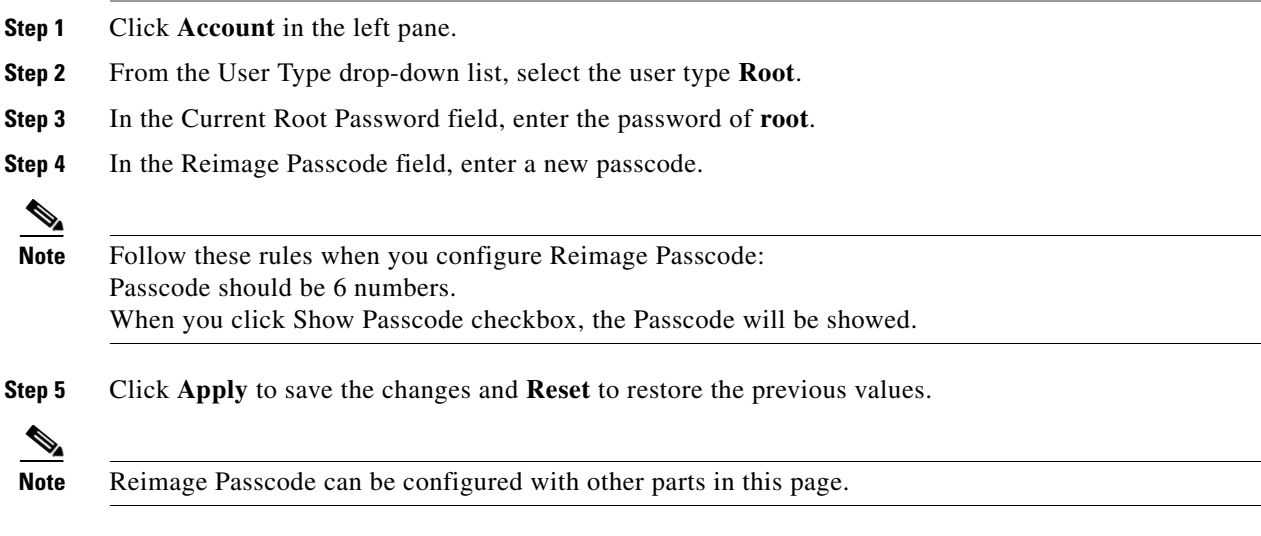

## <span id="page-47-1"></span>**Configuring Web GUI Account Information**

In the Web GUI Account section, you can change the Web GUI login name.

Follow these steps to configure the Web GUI account information:

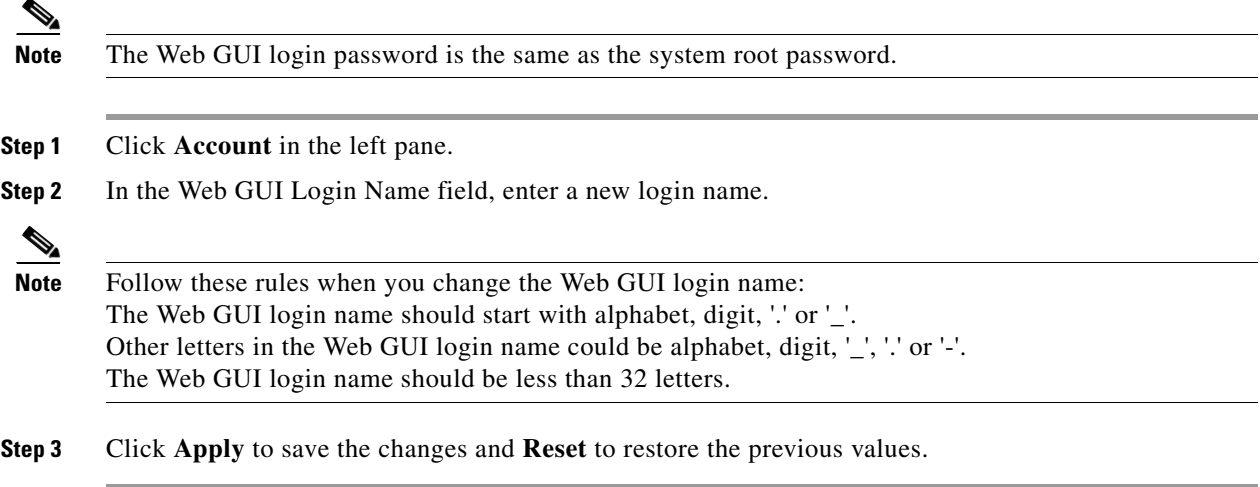

## **Configuring Radius Information**

To configure the Radius information, click **Radius** in the left pane. The Radius information window is displayed, as shown in [Figure 2-55](#page-48-0).

#### <span id="page-48-0"></span>*Figure 2-55 Radius Information*

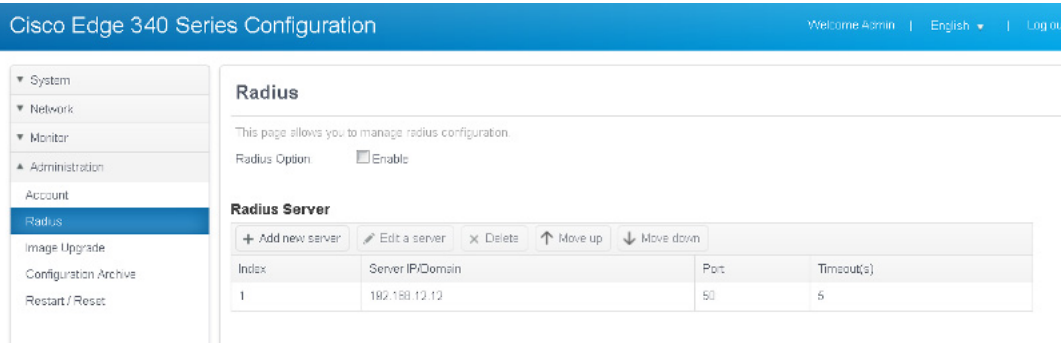

## **Enabling Radius**

To enable Radius service, check the Enable check box next to the Radius Option field as shown in [Figure 2-55](#page-48-0).

### **Configuring Radius Server**

To identify whether the Radius users have administrative permissions of the Cisco Edge 340 series, Radius server admin should add a predefined authorization profile to the specific admin group in the current system.

The profile should be configured as the specification shown in [Figure 2-56.](#page-49-0)

<span id="page-49-0"></span>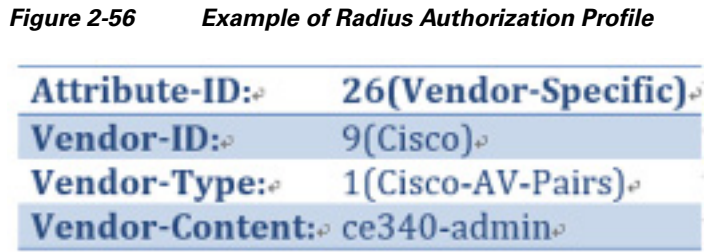

## **Adding Radius Server**

Follow these steps to add a Radius server:

- **Step 1** Click **Add new server** as shown in [Figure 2-55](#page-48-0).
- **Step 2** The Add new radius sever screen is displayed, as shown in [Figure 2-57](#page-49-1)

<span id="page-49-1"></span>*Figure 2-57 Add New Radius Server* 

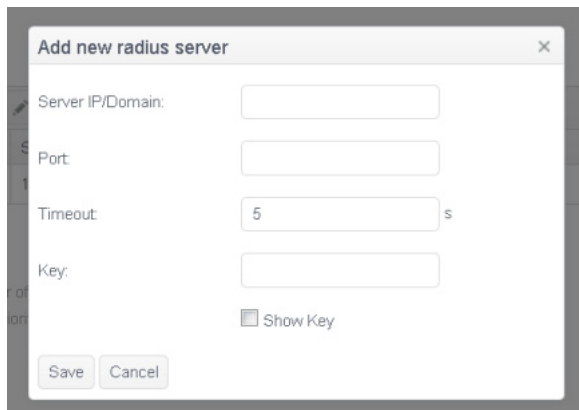

**Step 3** Enter values in the Sever IP/Domain, Port, Timeout and Key fields.

**Step 4** Click **Save** to create the radius server and the new server will be displayed in the server list in [Figure 2-55;](#page-48-0) Or click **Cancel** to exit the Add new radius server screen.

 $\underbrace{\blacklozenge}$ 

**Note** The maximum number of Radius Server is 5. If you check the Show Key checkbox, the key will be showed.

### **Editing Radius Server**

Follow these steps to edit a Radius server:

- **Step 1** Click **Edit a server** as shown in [Figure 2-55.](#page-48-0)
- **Step 2** The Edit a radius sever screen is displayed, as shown in [Figure 2-58](#page-50-0)

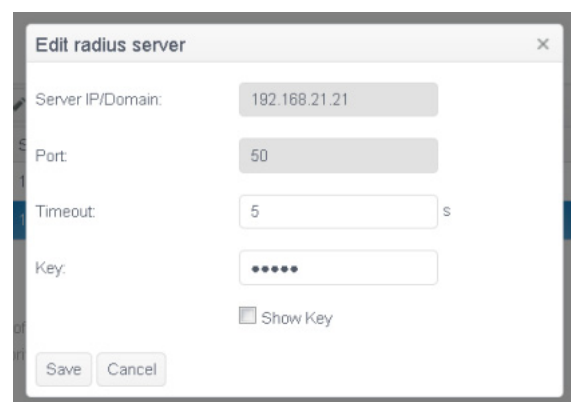

<span id="page-50-0"></span>*Figure 2-58 Edit Radius Server* 

- **Step 3** Edit the Timeout and Key fields. The Server IP/Domain and Port fields cannot be changed.
- **Step 4** Click **Save** to update the radius server or **Cancel** to exit the Edit radius server screen.

## **Deleting Radius Server**

Follow these steps to delete a Radius server:

- **Step 1** Select the radius server that you want to delete in the server list in [Figure 2-55.](#page-48-0)
- **Step 2** Click **Delete**. A confirmation window is displayed, as shown in [Figure 2-59](#page-50-1).

<span id="page-50-1"></span>*Figure 2-59 Confirmation Message to Delete a Radius Server* 

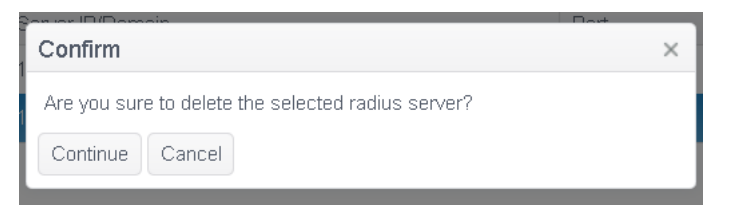

**Step 3** Click **Continue** to delete the radius server or **Cancel** to abort the delete operation.

### **Changing the Priority of Radius Sever**

Radius servers displayed in the server list in [Figure 2-55](#page-48-0) are sorted by priorities in descending order. Follow these steps to change the priority of the a radius server:

- **Step 1** Select the radius server that you want to change priority in [Figure 2-55](#page-48-0).
- **Step 2** Click **Move up** or **Move down** to change the priority.

# **Configuring Image Upgrade**

Click **Image Upgrade** under Administration in the left pane to upgrade image version of the Cisco Edge 340 Series device. This page also shows the model number, current image version, and available disk space on the device. You can choose whether to clear user data under /home directory or not, as shown in [Figure 2-60.](#page-51-0)

<span id="page-51-0"></span>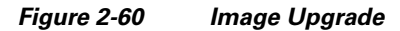

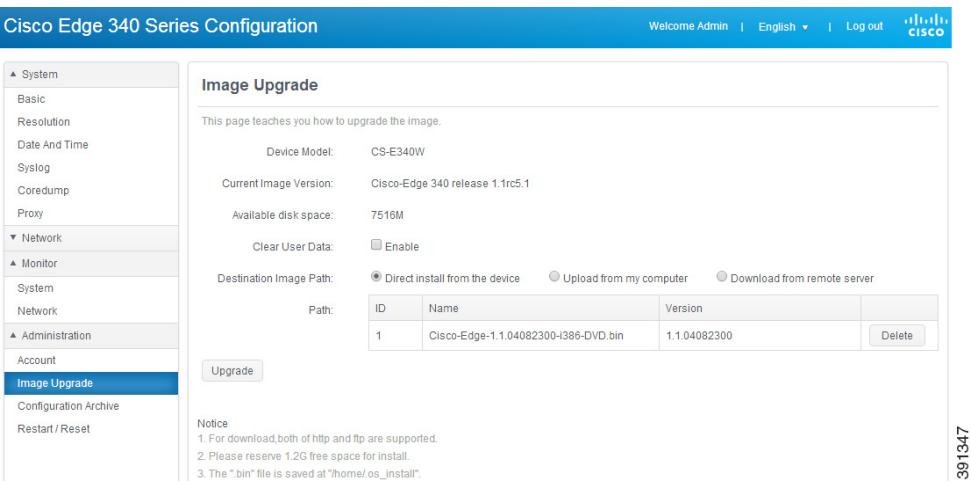

There are three ways to perform the image upgrade:

- **•** [Upgrade From the Device Locally](#page-51-2)
- **•** [Upgrade by Uploading the Image File From My Computer](#page-52-0)
- **•** [Upgrade by Downloading the Image File From a Remote Server](#page-53-0)

## <span id="page-51-2"></span>**Upgrade From the Device Locally**

Follow these steps to perform image upgrade from the device locally:

**Step 1** Click **Image Upgrade** under Administration in the left pane.

**Step 2** Choose **Direct install from the device** in the Destination Image Path section, as shown in [Figure 2-61](#page-51-1).

#### <span id="page-51-1"></span>*Figure 2-61 Image Upgrade From Device*

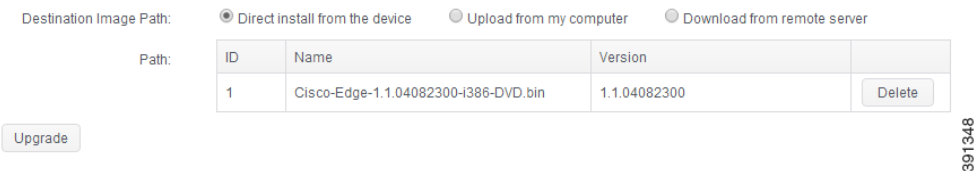

- **Step 3** In the Path section, click a row to select the image from the table. If there is no image file on the device, upload or download one. The image files on the device can be removed by clicking **Delete** from the table.
- **Step 4** Click **Upgrade**. In the popup window, click **Continue** to install the selected image.

**Step 5** If no error happens in the installation preparing stage, a window as shown in [Figure 2-62](#page-52-2) will show up to demonstrate the installation progress; otherwise, related error message will be printed under the progress bar.

<span id="page-52-2"></span>*Figure 2-62 Image Upgrade Progress*

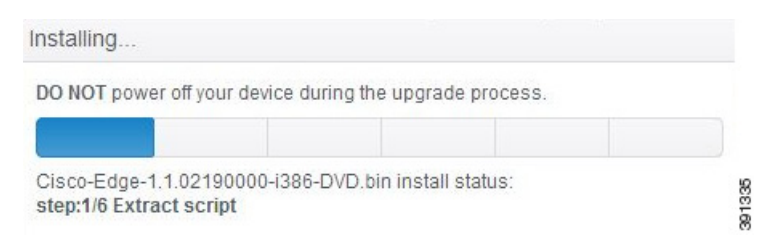

**Step 6** If the installation is successful, a window as shown in [Figure 2-63](#page-52-1) is displayed.

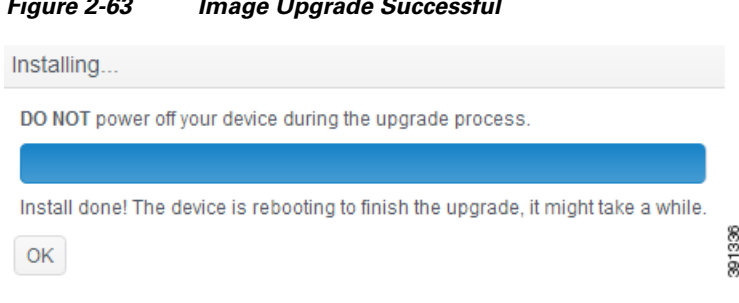

<span id="page-52-1"></span>*Figure 2-63 Image Upgrade Successful*

After that, the device will reboot to finish the whole upgrade progress.

## <span id="page-52-0"></span>**Upgrade by Uploading the Image File From My Computer**

Follow these steps to perform image upgrade by uploading the image file from my computer:

- **Step 1** Click **Image Upgrade** under Administration in the left pane.
- **Step 2** Choose **Upload from my computer** in the Destination Image Path section, as shown in [Figure 2-64](#page-52-3).

<span id="page-52-3"></span>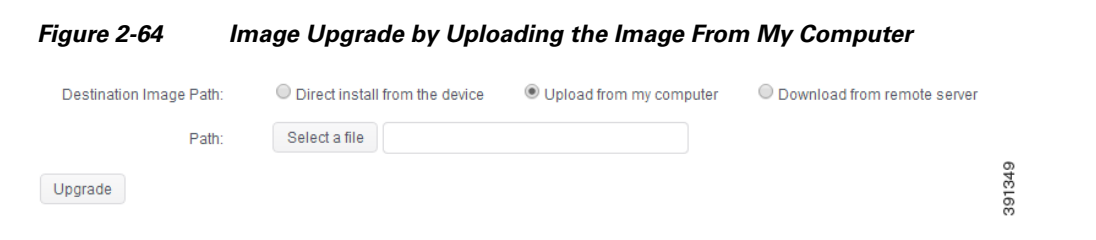

- **Step 3** Click **Select a file** to select an image file from my computer. Make sure that the file is properly named in the form of *Cisco-Edge-xxx-i386-DVD.bin*, and is a valid image file.
- **Step 4** Click **Upgrade**. If the file name is valid, a window as shown in [Figure 2-65](#page-53-1) will display, to demonstrate the upload progress. Select or unselect the checkbox to decide whether or not to install after upload is finished.

Г

<span id="page-53-1"></span>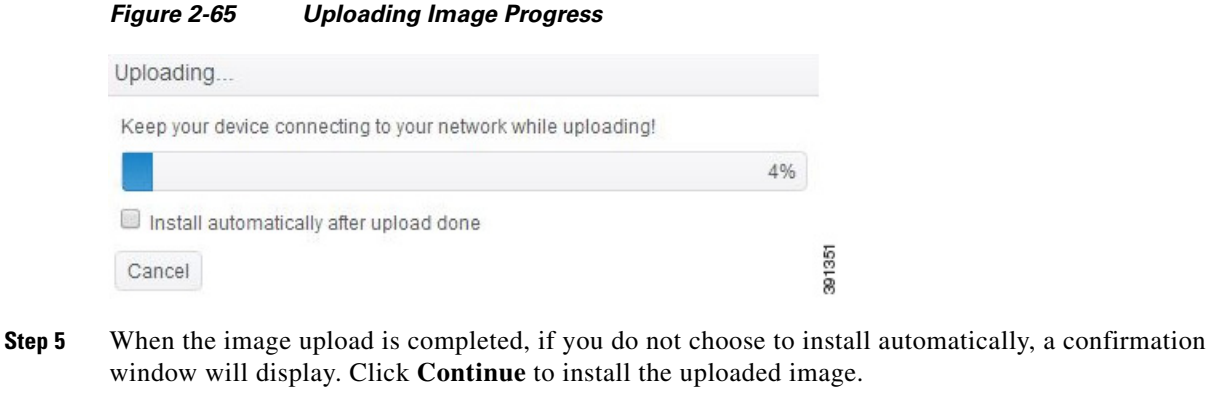

- **Step 6** If no error happens in the installation preparing stage, a window as shown in [Figure 2-62](#page-52-2) will show up to demonstrate the installation progress; otherwise, related error message will be printed under the progress bar.
- **Step 7** If the installation is successful, a window as shown in [Figure 2-63](#page-52-1) is displayed. In the meantime, the device will reboot to finish the whole upgrade progress.

### <span id="page-53-0"></span>**Upgrade by Downloading the Image File From a Remote Server**

Follow these steps to perform image upgrade by downloading the image file from a remote server:

- **Step 1** Click **Image Upgrade** under Administration in the left pane.
- **Step 2** Choose **Download from remote server** in the Destination Image Path section, as shown in [Figure 2-66](#page-53-2).

<span id="page-53-2"></span>*Figure 2-66 Image Upgrade by Downloading the Image From a Remote Server*

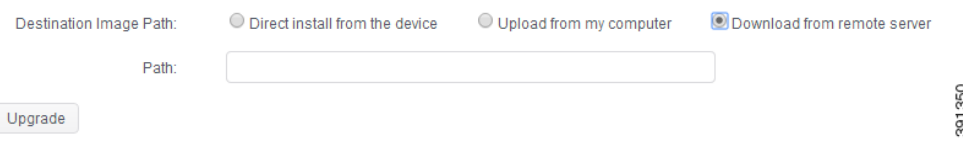

- **Step 3** Enter the address of an image file on remote server in the Path field. Make sure that the file is properly named in the form of *Cisco-Edge-xxx-i386-DVD.bin*.
- **Step 4** Click **Upgrade**. If the file address is valid, a window as shown in [Figure 2-67](#page-54-0) will display, to demonstrate the download progress. Select or unselect the checkbox to decide whether or not to install after download is finished.

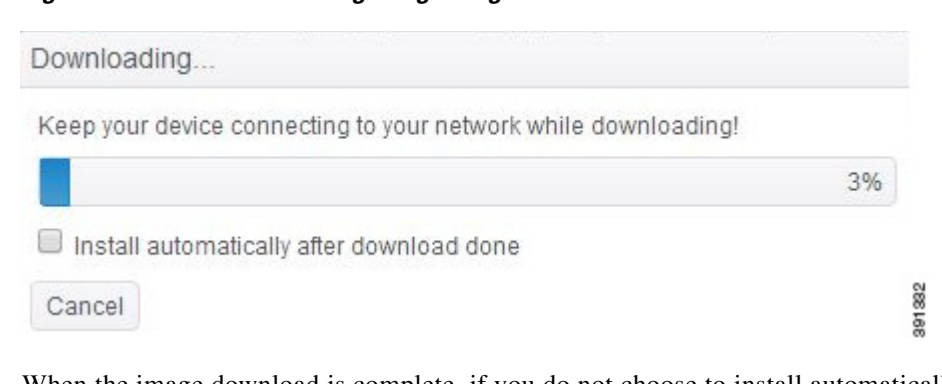

<span id="page-54-0"></span>*Figure 2-67 Downloading Image Progress*

- **Step 5** When the image download is complete, if you do not choose to install automatically, a confirmation window will display. Click **Continue** to install the downloaded image.
- **Step 6** If no error happens in the installation preparing stage, a window as shown in [Figure 2-62](#page-52-2) will show up to demonstrate the installation progress; otherwise, related error message will be printed under the progress bar.
- **Step 7** If the installation is successful, a window as shown in [Figure 2-63](#page-52-1) is displayed. In the meantime, the device will reboot to finish the whole upgrade progress.

## **Configuration Archive**

Using the Configuration Archive pane, you can download the configuration file to a local directory by clicking the **Download Archive** button, as shown in [Figure 2-69.](#page-55-0) Two files will be downloaded. One is the configuration file named CE340\_Cfg\_xxxxxx.xml, the other is MD5 checksum of the configuration file, named as CE340\_Cfg\_xxxxxxxx.xml.md5.

The browser may warn that multiple files are downloaded, click the **allow** button to allow this action, as shown in [Figure 2-68.](#page-54-1)

<span id="page-54-1"></span>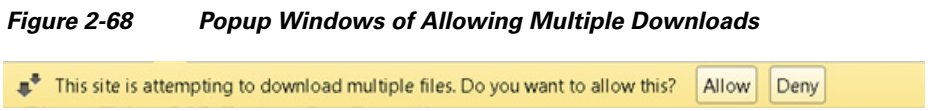

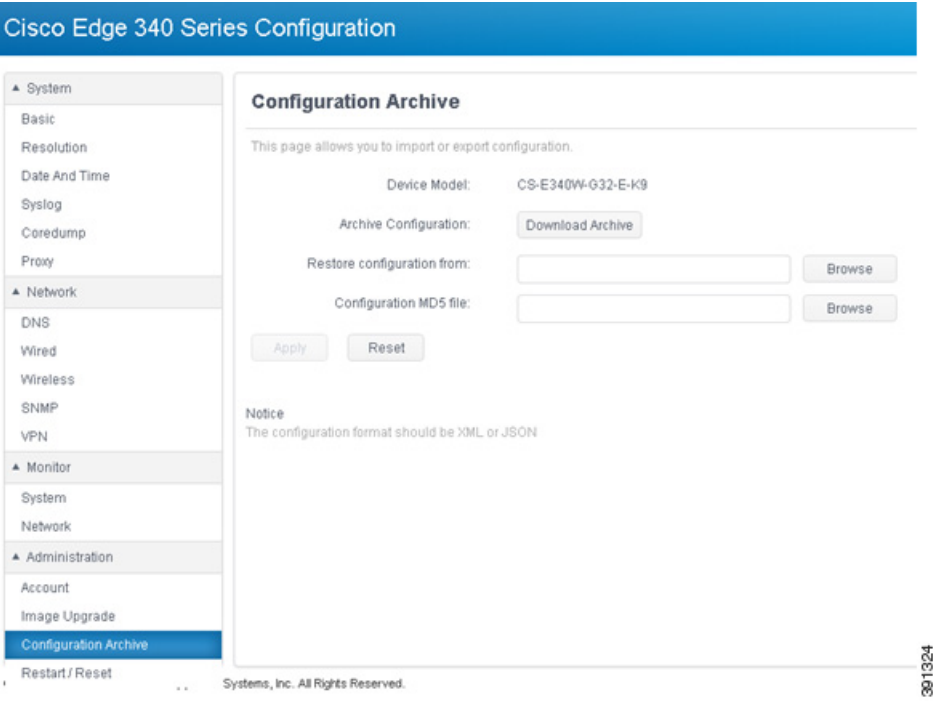

<span id="page-55-0"></span>*Figure 2-69 Configuration Archive Information*

To copy the configuration file from one Cisco Edge 340 Series device to another Cisco Edge 340 Series device, follow these steps:

- **Step 1** Click the **Download Archive** button to download the configuration file from the original Cisco Edge 340 Series device. Two files will be downloaded. One is XML file, the other is MD5 file.
- <span id="page-55-1"></span>**Step 2** Save the configuration file to another Cisco Edge 340 Series device by copying the configuration file locally or remotely.
- **Step 3** Open the web GUI from the second Cisco Edge 340 Series device, and click **Configuration Archive** under Administration in the left pane.
- **Step 4** Click the **Browse** button next to the Restore configuration from field to select the configuration file with suffix .XML that you have saved in [Step 2.](#page-55-1) The file name is displayed in the text field to the left of the Browse button.
- **Step 5** Click **Browse** button next to the Configuration MD5 file field to select the MD5 checksum file with suffix .md5 that you have saved in [Step 2](#page-55-1). The file name is displayed in the text field to the left of the Browse button.
- **Step 6** Click **Apply.**
- **Step 7** Reboot the Cisco Edge 340 Series device.

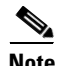

**Note** Configurations can only be restored to the devices of the same model. For example, configurations from a non-wifi model cannot be applied to a wifi model.

**The Contract of the Contract of the Contract of the Contract of the Contract of the Contract of the Contract of the Contract of the Contract of the Contract of the Contract of the Contract of the Contract of the Contract** 

## **Restart or Reset**

Using the Restart/Reset pane, you can restart the Cisco Edge 340 Series device with its current settings, or reset the Cisco Edge 340 Series device to factory defaults, and then reboot.

<span id="page-56-0"></span>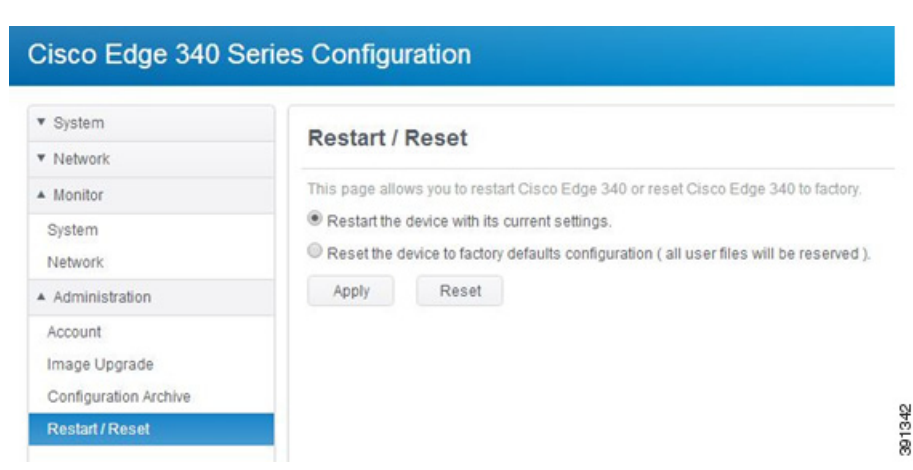

*Figure 2-70 Restart/Reset Information*

Follow these steps to restart or reset the device:

- **Step 1** Click **Restart/Reset** under Administration in the left pane. The Restart/Reset pane is displayed, as shown in [Figure 2-70.](#page-56-0)
- **Step 2** Choose the restart or reset option.
- **Step 3** Click **Apply** to apply the change or **Reset** to restore to the previous value.

**College** 

П